## **Thunderbird(POP)利用マニュアル**

#### **概要**

このマニュアルは、Gmail を Windows パソコンの Thunderbird で利用するにあたって必要となる 手順について説明します。

この作業の前に、**メールアドレスと現在メールで利用しているパスワード**をご用意ください。

・「ワンタイムパスワードの設定」→「Gmail の POP 設定」→「アプリパスワード生成」→「メールクライ アントの設定」の順番で、設定作業を実施してください。

このマニュアルは、下記の構成となります。

#### **1. [ワンタイムパスワードの設定](#page-2-0)**

**ブラウザで Gmail 接続時に、ワンタイムパスワードを設定してください。**

ワンタイムパスワードは、3つの設定方法を説明します。 下記の方式から1つ選定して、設定してください。

・アプリ(Microsoft Authenticator)を利用

・電話でワンタイムパスワードを通知

・SMS でワンタイムパスワードを通知

**2. [Gmail](#page-29-0) の POP 設定**

**メールクライアントを利用するために、Gmail に接続し、POP の設定が必要となります。**

ブラウザによる Gmail の操作方法について説明します。 メールクライアントを利用する場合でも、Webメールの画面から POP の設定が必要となります。

#### **3. [アプリパスワード生成](#page-32-0)**

#### **メールクライアントを利用するために、Gmail に接続し、アプリパスワードの生成が必要となりま す。**

メールクライアントを利用する際に必要となる、アプリパスワードの生成方法を説明します。 複数 PC(複数のメールクライアント)を使用する場合は、それぞれの端末に対してアプリパスワード を生成する必要があります。

#### **4. [メールクライアントの設定](#page-39-0)**

メールクライアントの設定方法について説明します。

注意事項

※従来のメールシステムで使用していたメールデータは 2024 年 1 月~2024 年 3 月の間に順次 新メールへ移行されます。そのため期間中は随時メールデータが増えていく形となります。

※移行対象はメールデータのみで、個人アドレス帳、フォルダ階層構成、ラベル、既読/未読状態、振り 分けルール、転送ルール、削除済みメールなどは移行対象外となります。

## <span id="page-2-0"></span>**ワンタイムパスワードの設定マニュアル**

### **概要**

**個人で Gmail を利用し、同じ端末で個人と大学の ID を利用する場合、ブラウザでキャッシュしている 情報で、画面表示がおかしくなる場合があります。そのため、ブラウザは、プライベートモードで利用す ることを推奨します。**

作業は、「Gmail への接続」→「ワンタイムパスワードの設定」→「Gmail の画面」の順で進めてくださ  $\mathsf{U}_\mathsf{a}$ 

既に、Microsoft365 を利用し、ワンタイムパスワードを設定している方は、「ワンタイムパスワード の設定」は不要です。

## **Gmail への接続**

1. パソコンでブラウザを起動し、プライベートモードで画面を開き、 「[https://mail.google.com](https://mail.google.com/)」 にアクセスします。 ※既に、Gmail でログイン済みの場合は、下記の画面が表示されますので、ログイン情報をクリ ックして表示される画面から、アカウントの追加を選択してください。 初めてGmailを利用する場合は、「[2](#page-4-0)」に進んでください。

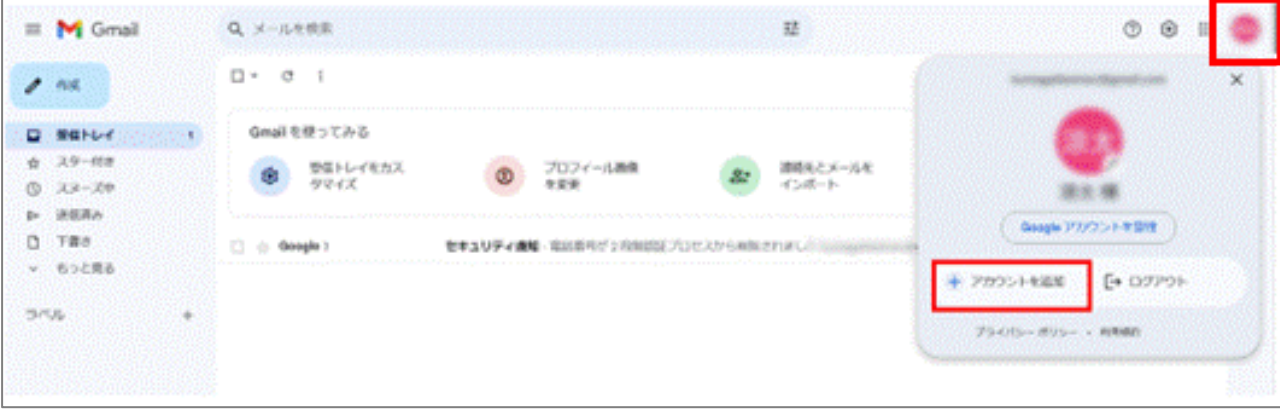

<span id="page-4-0"></span>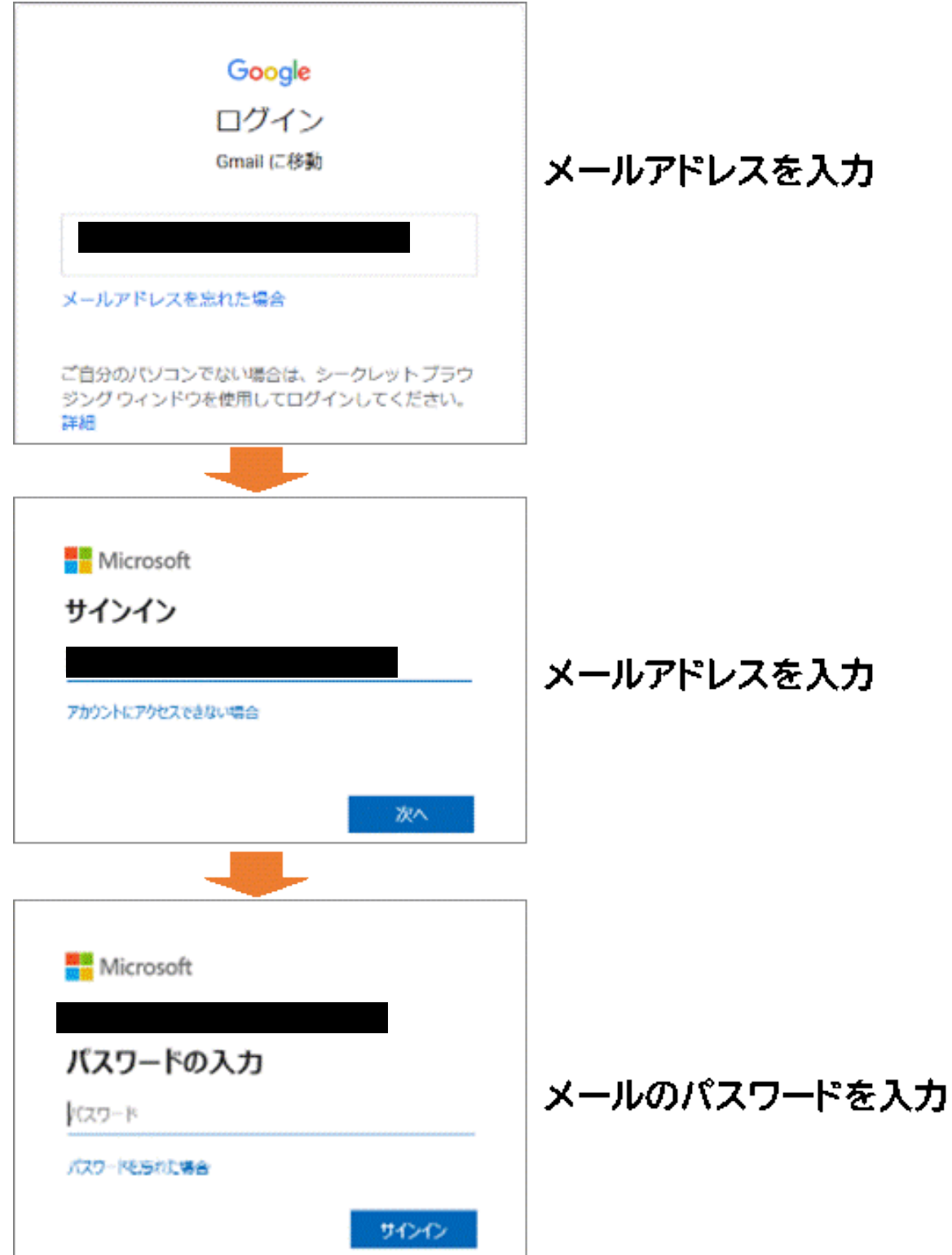

v3

3. ワンタイムパスワードを設定していない方は、以下の画面で「次へ」クリックして[、「ワンタイムパス](#page-6-0) [ワードの設定」に](#page-6-0)、進んでください。

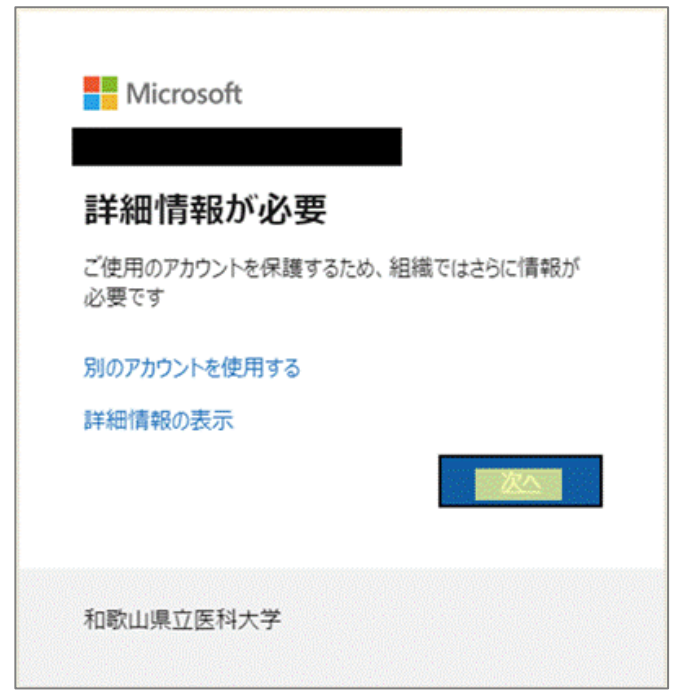

※ワンタイムパスワードを設定済みの方は、ワンタイムパスワードを入力して、「Gmail [の画面」](#page-28-0) に、進んでください。

## <span id="page-6-0"></span>**ワンタイムパスワードの設定**

次の方式から1つのワンタイムパスワードの通知方式を、選択してください。

・ アプリ([Microsoft Authenticator](#page-7-0))を利用

スマートフォンに認証用のアプリをインストールして利用します。

・ [電話を利用](#page-19-0)

スマートフォンもしくは携帯電話に音声でワンタイムパスワードを通知します。

・ SMS [でワンタイムパスワードを通知](#page-24-0)

スマートフォンもしくは携帯電話に SMS でワンタイムパスワードを通知します。

v3

## **アプリ(Microsoft Authenticator)を利用する手順**

**1. 以下の画面が表示されたら、画面はそのままにスマートフォンでの操作に移ってください。** スマートフォンで Microsoft Authenticator アプリを未インストールの場合はインスト ルします。

<span id="page-7-0"></span>※既に、Microsoft Authenticator をインストール済みの場合は、「[5](#page-9-0)」に進んでくださ い。

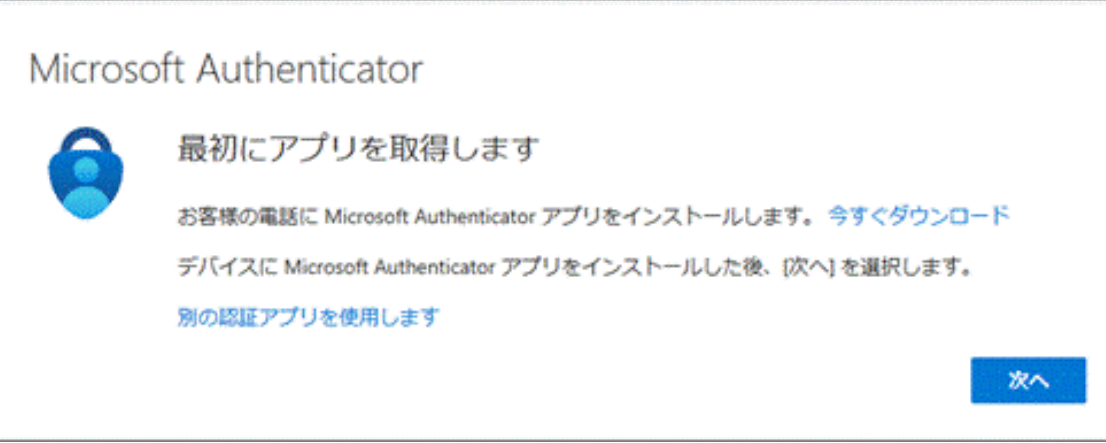

**2.** スマートフォン上で Microsoft Authenticator アプリをインストール完了後、続けて Microsoft Authenticator アプリを起動します。起動すると診断データの収集の確認メ ッセージが表示されますので [承諾する] を選択します。

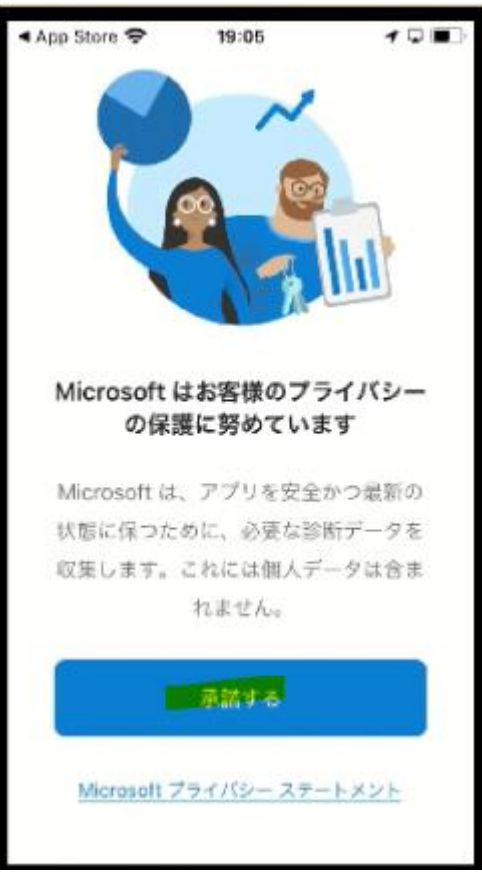

**3.** [Microsoft Authenticator の品質向上にご協力ください] は任意選択して [続行] を 選択します。

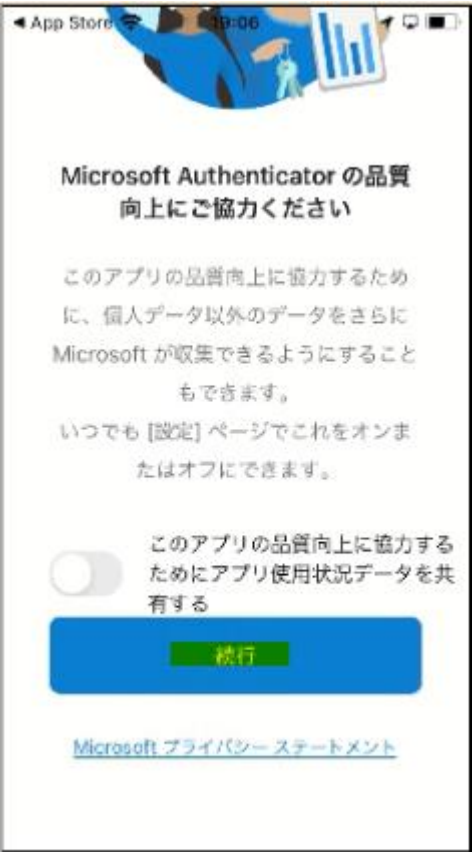

**4.** [デジタル ライフを保護する] は [スキップ] します。

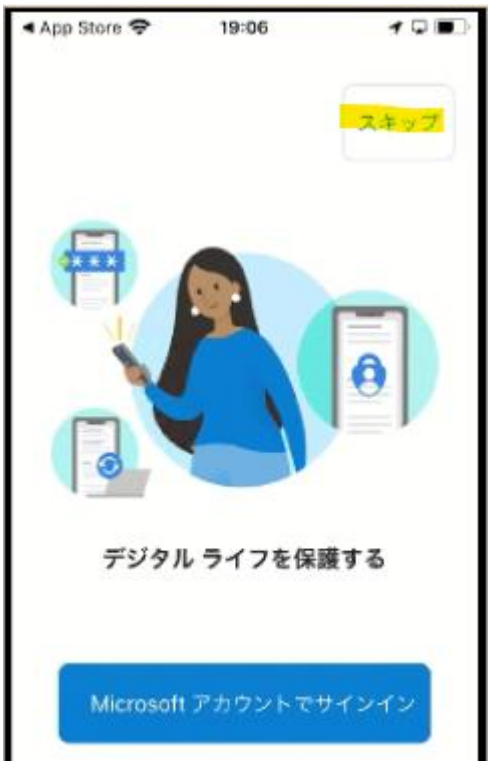

<span id="page-9-0"></span>**5.** [初めてのアカウントを追加しますか?] で [アカウントの追加] を選択します。 ※既にインストール済みの場合は、現在、登録している ID 情報が表示されていますので、右 上の「+」をクリックしてください。

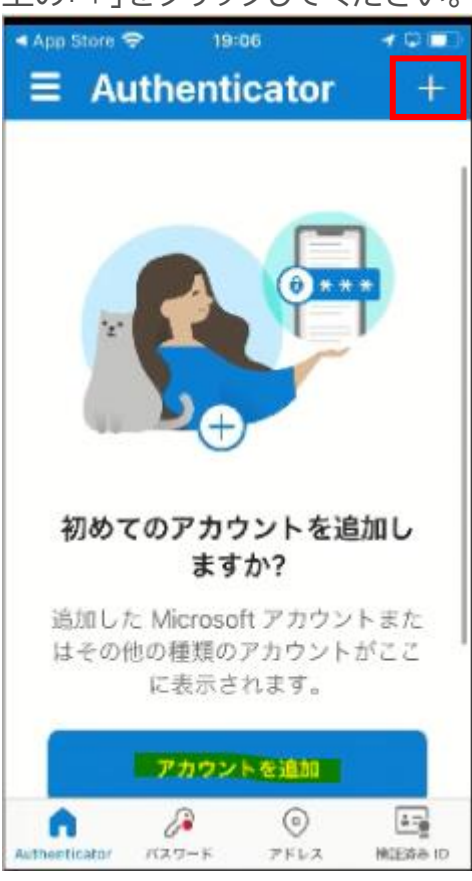

**6.** [職場または学校アカウント] を選択します。

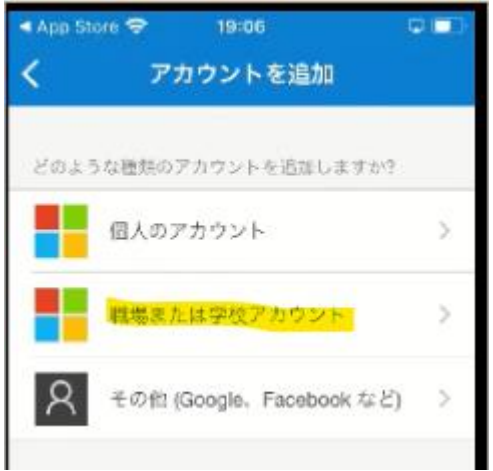

**7.** [QR コードをスキャン] を選択します。

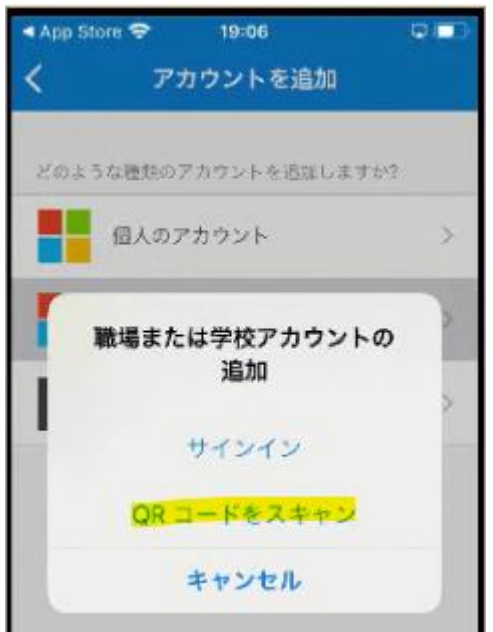

**8.** ["Authenticator" がカメラへのアクセスを求めています] は [OK] を選択します。

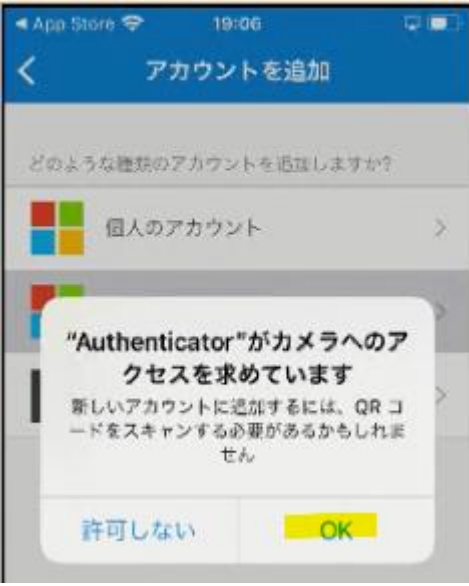

<span id="page-11-0"></span>**9.** カメラでの撮影モードの状態になるのでいったん PC の操作に戻ります。

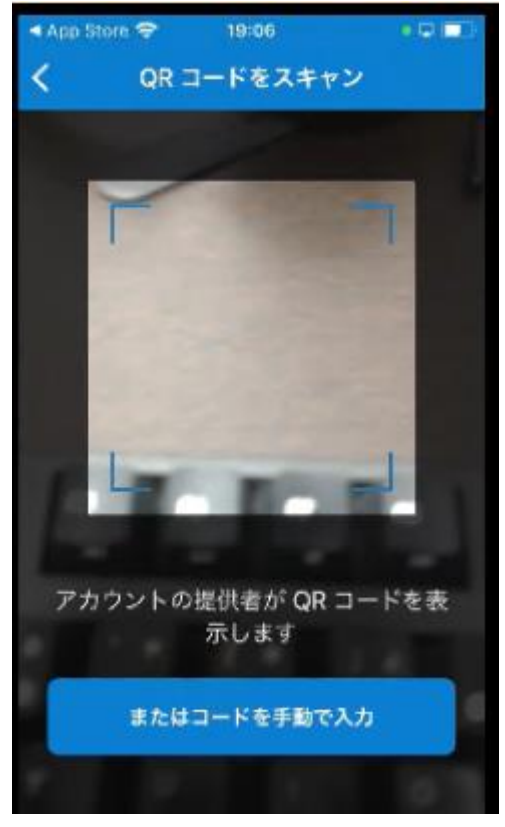

**10. パソコンの画面に戻って**[次へ] を選択します。

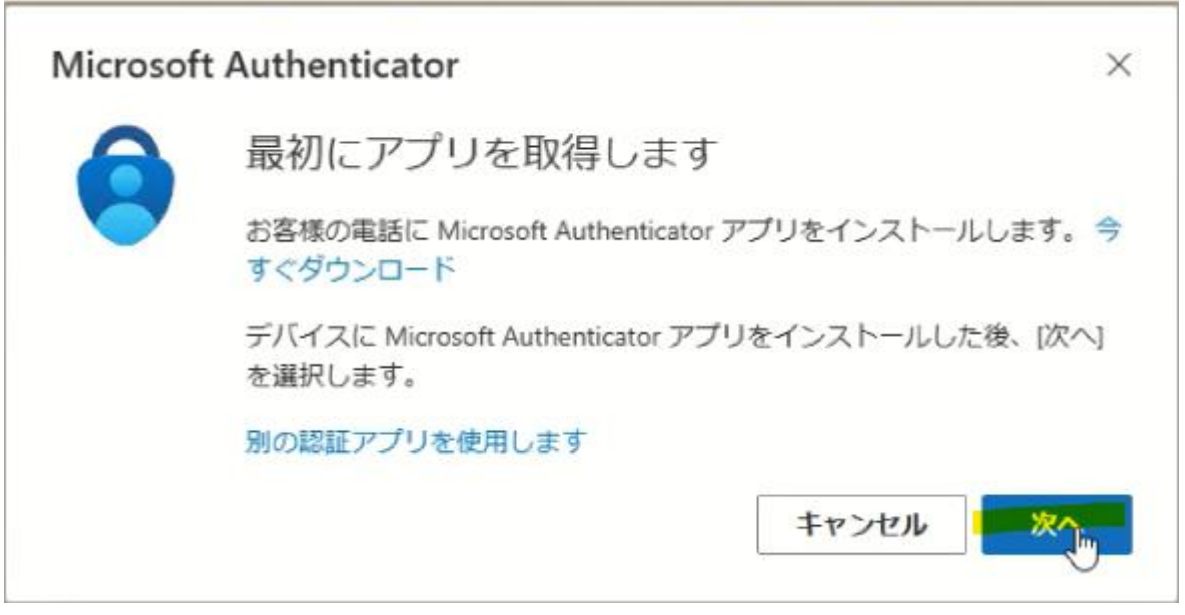

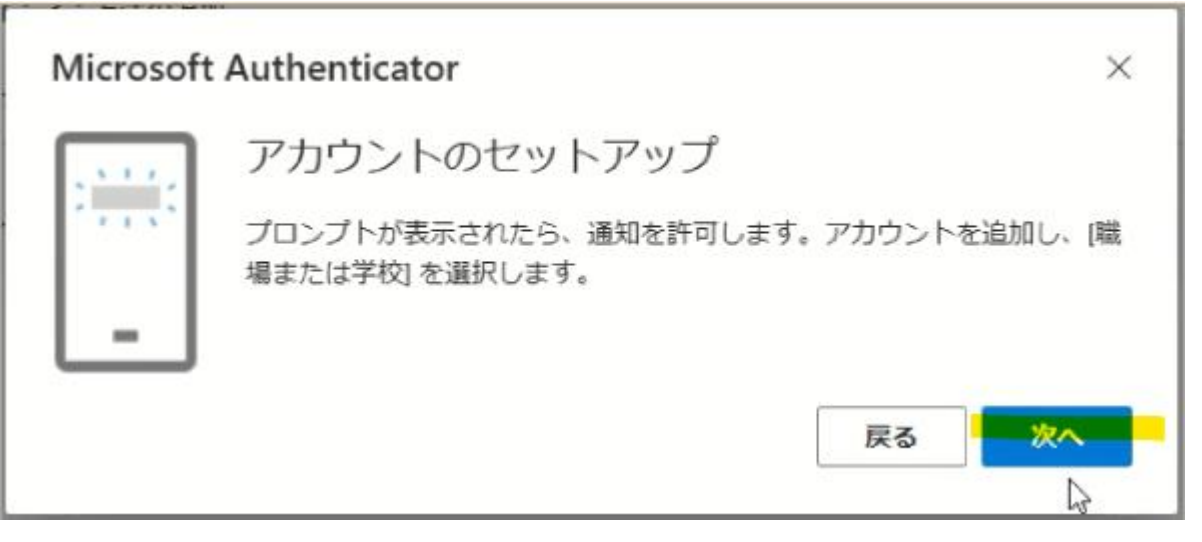

**12.** QR コードが表示されますので 「[9](#page-11-0)」で、撮影モードになっているスマートフォンで QR コード を撮影します。

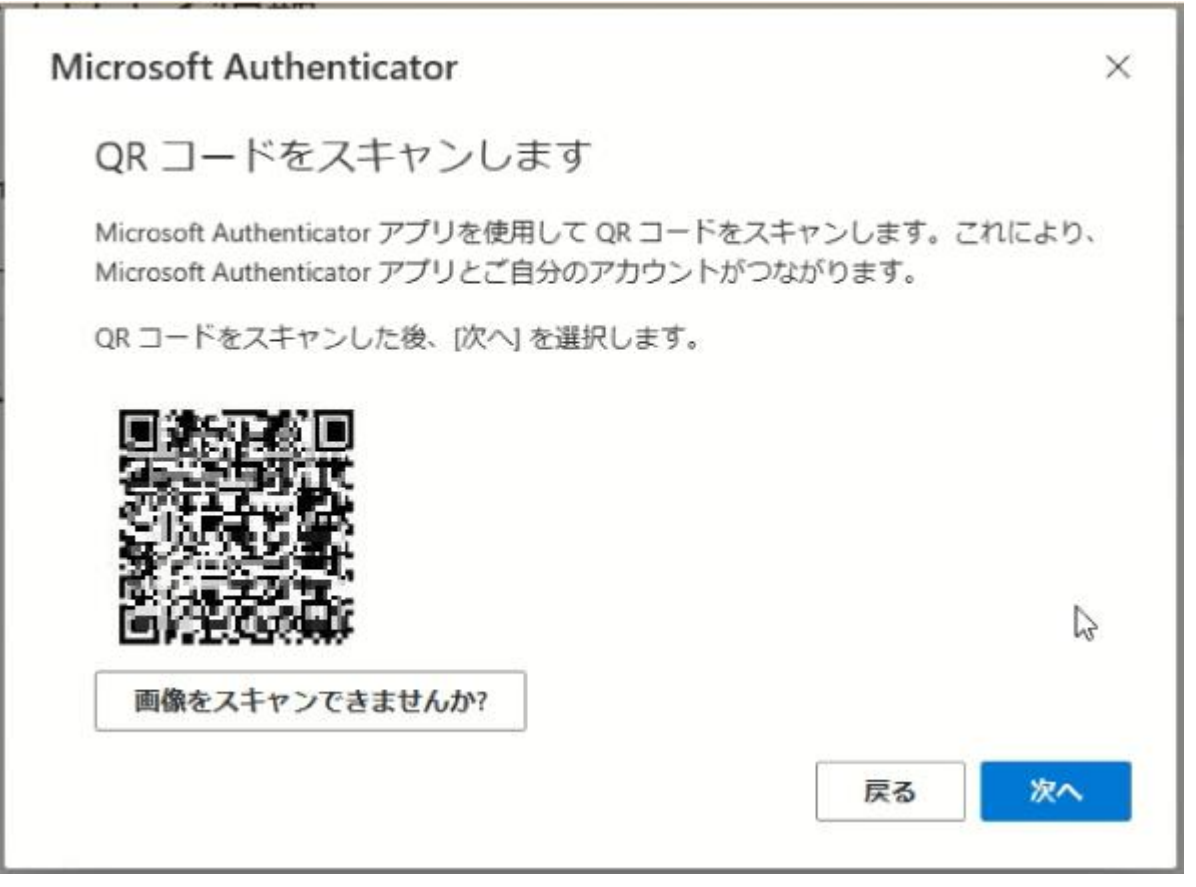

**13.** ["Authenticator"は通知を送信します。よろしいですか?] で [許可] を選択します。

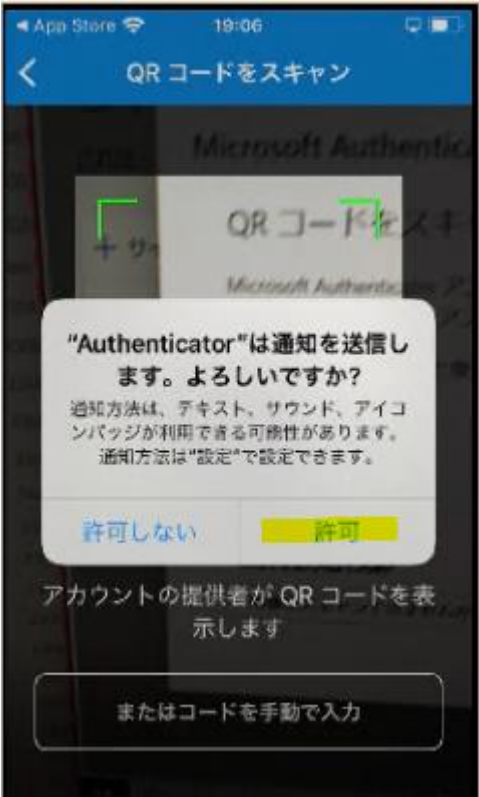

**14.** 以下のようにアカウントが追加されたら PC の操作に戻ります。 ※既に、インストール済みの方は、ID が追加されます。

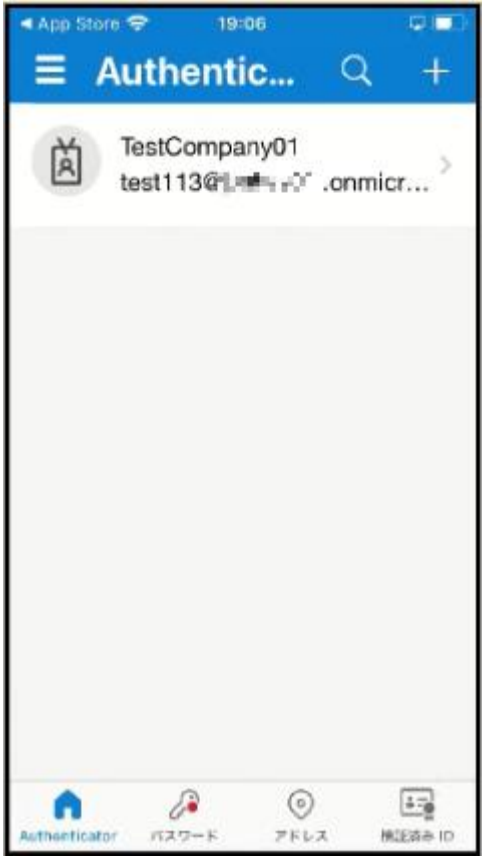

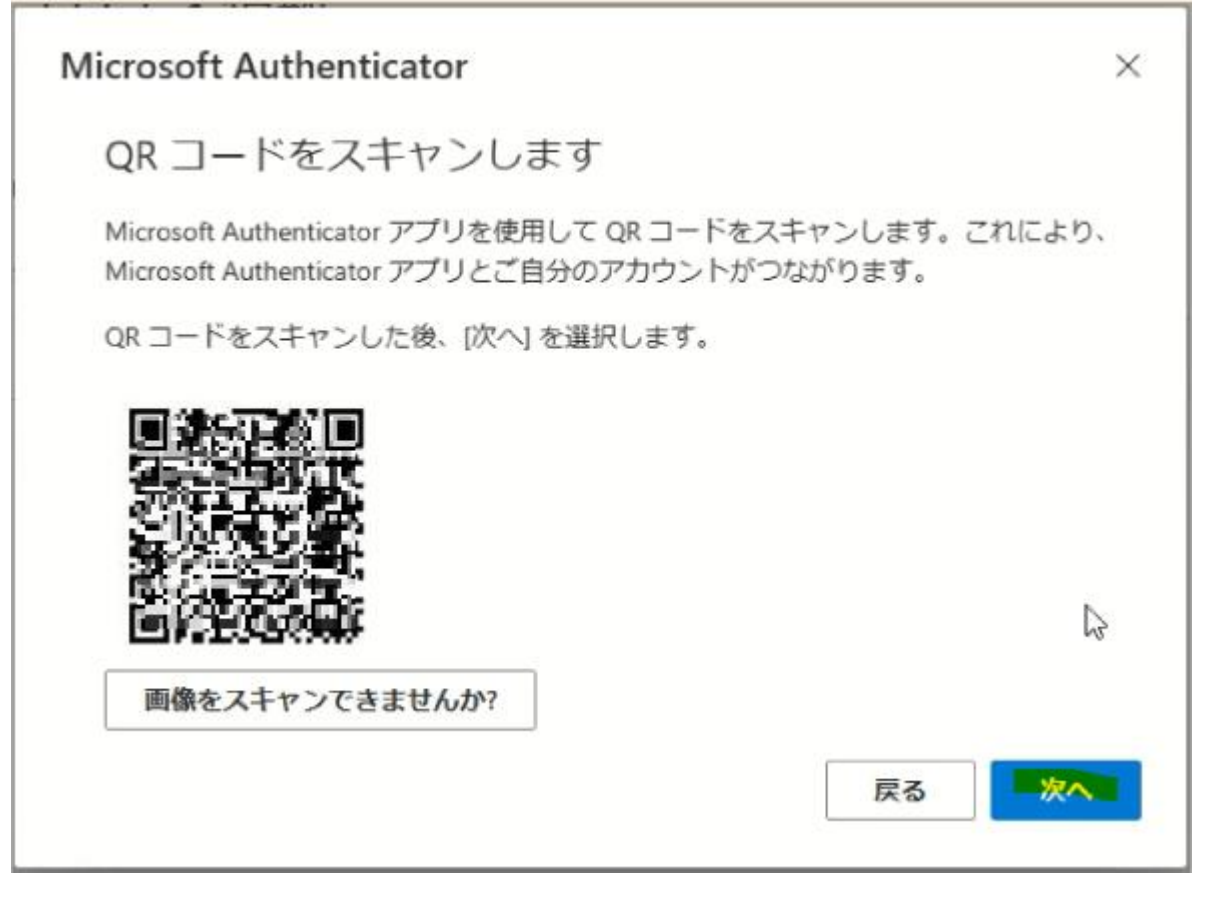

**16.** 実際に応答できるかのテストが始まります。PC 上の画面 (左) に表示された数字 (認証の都 度変わります) を Microsoft Authenticator アプリ上(右)で入力し [はい] を選択しま

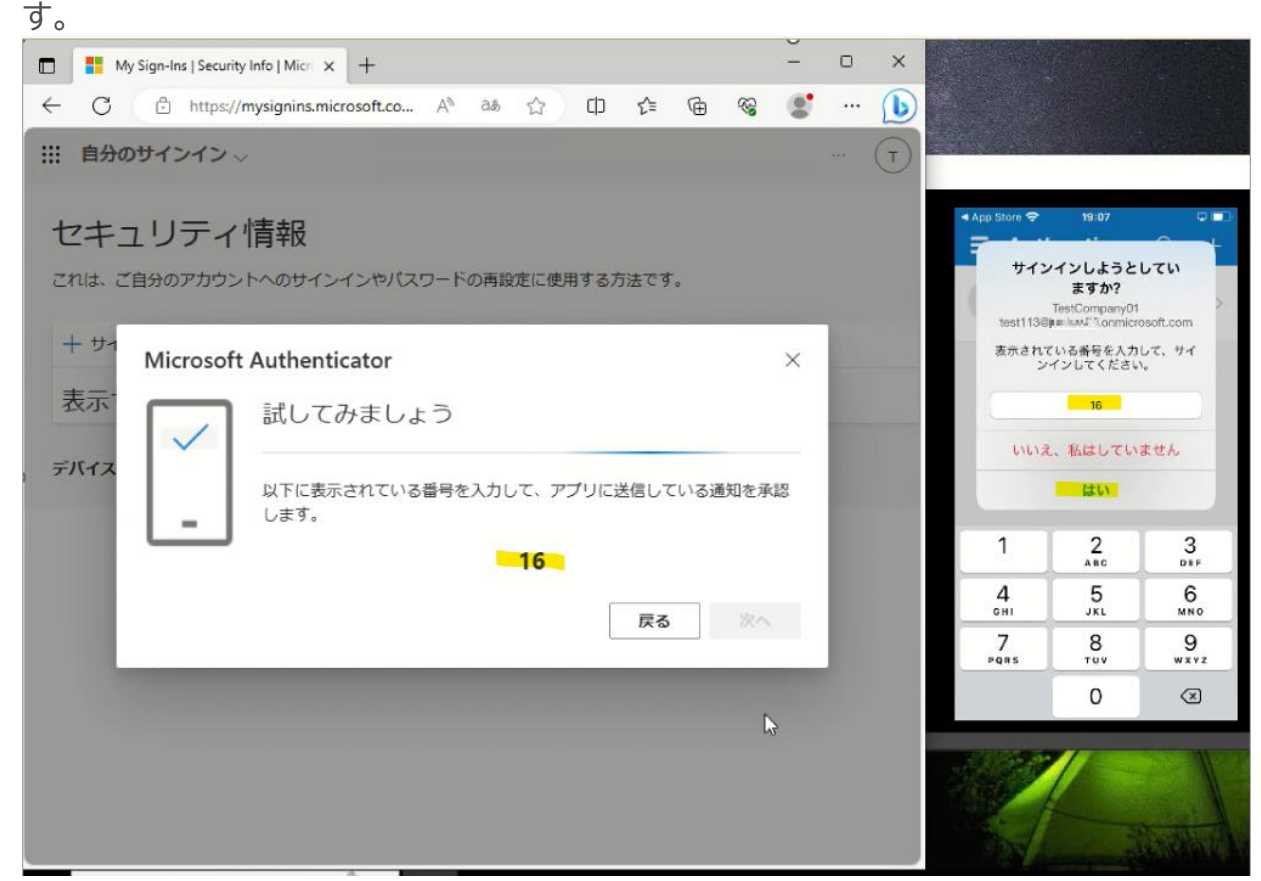

**17.** PC 上と Microsoft Authenticator アプリ上の両方に承認のメッセージが表示されます ので PC 上で [次へ] を選択します。

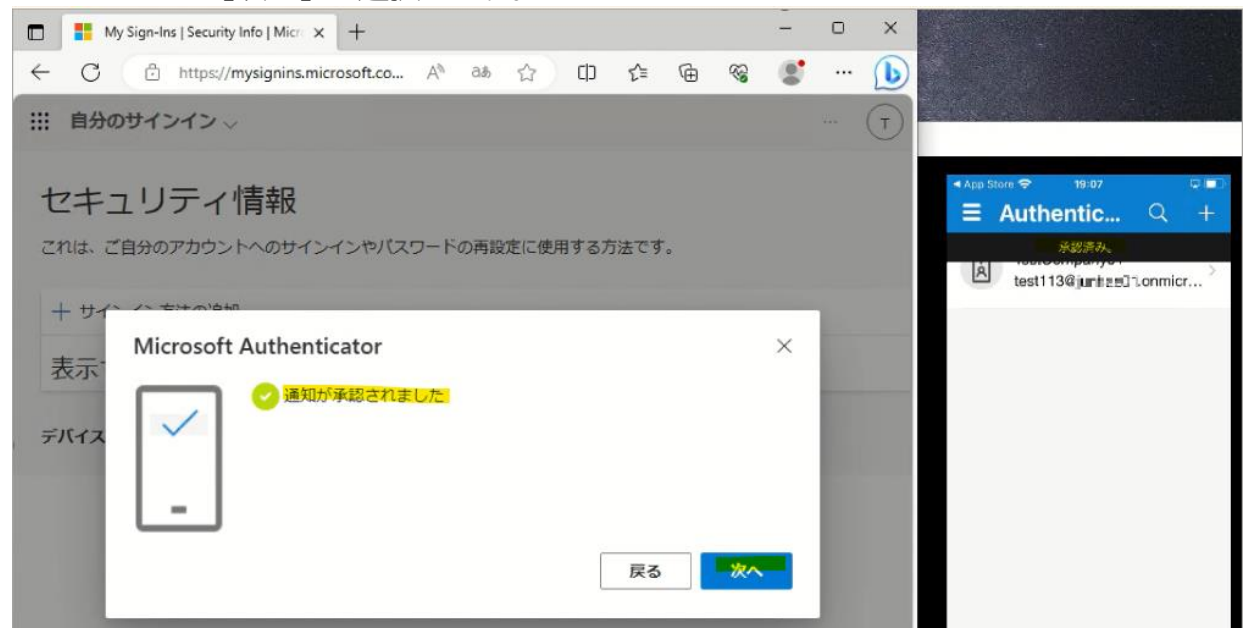

**18.** PC 上で Microsoft Authenticator アプリが追加されたことが確認できれば、「完了」を 選択してください。「[19](#page-18-0)」に進んでください。

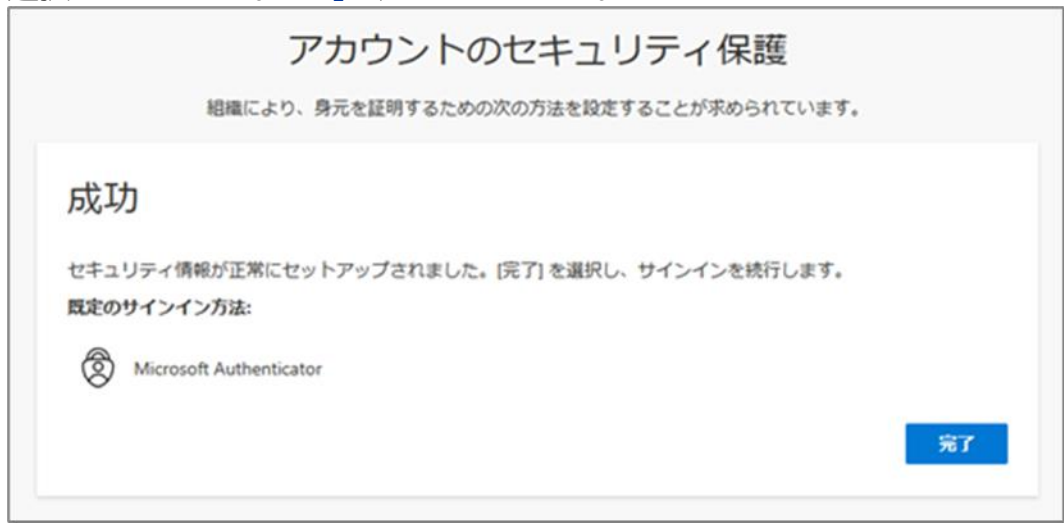

<span id="page-18-0"></span>**19.**以下の画面が表示されますので、内容を確認して「理解しました」を選択します。 ※「Gmail [の画面」に](#page-28-0)、進んでください。

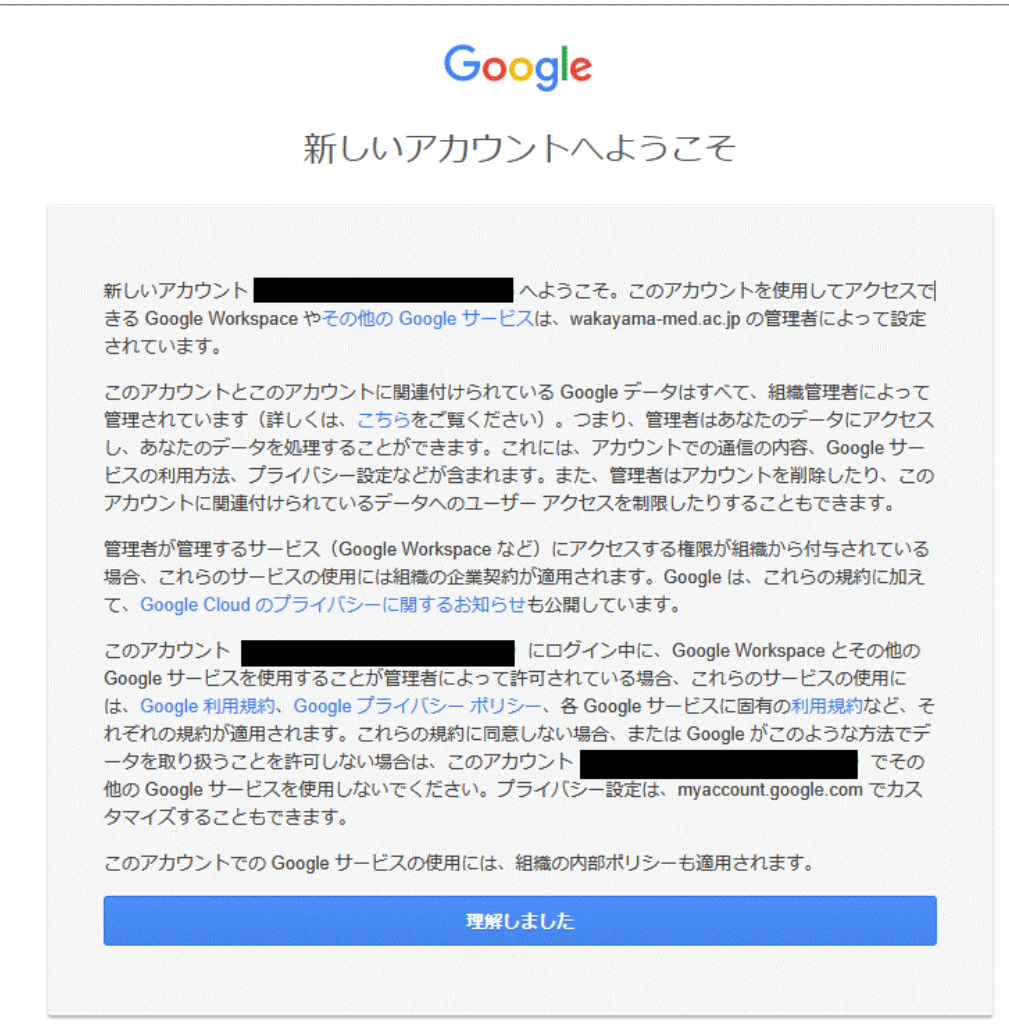

### **電話を利用する手順**

**1.** 次の画面で Microsoft Authenticator アプリのインストールが促されますが、画面下部 の[別の方法を設定します] を選択します。

<span id="page-19-0"></span>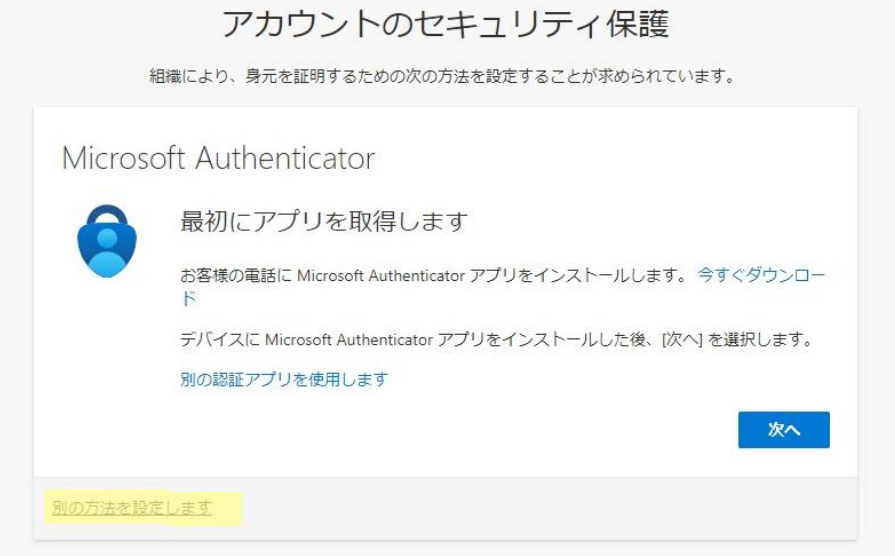

**2.** どの方法を使用しますか?は、[電話]を選択します。

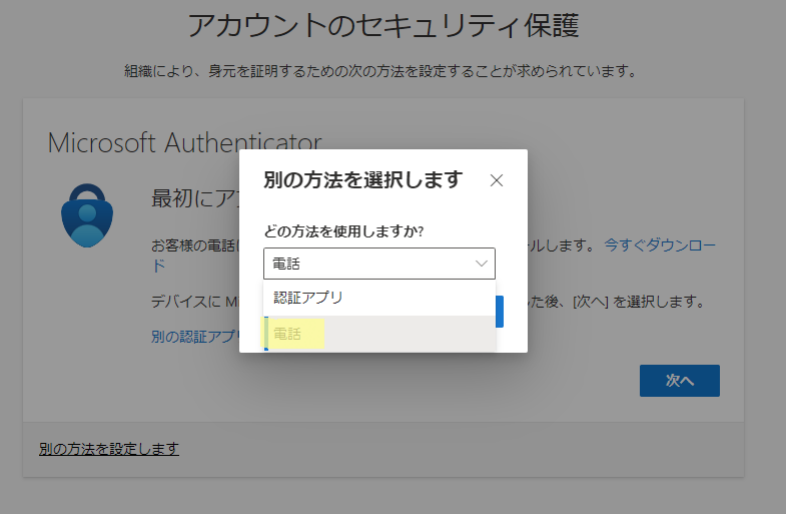

**3.** [追加] を選択します。

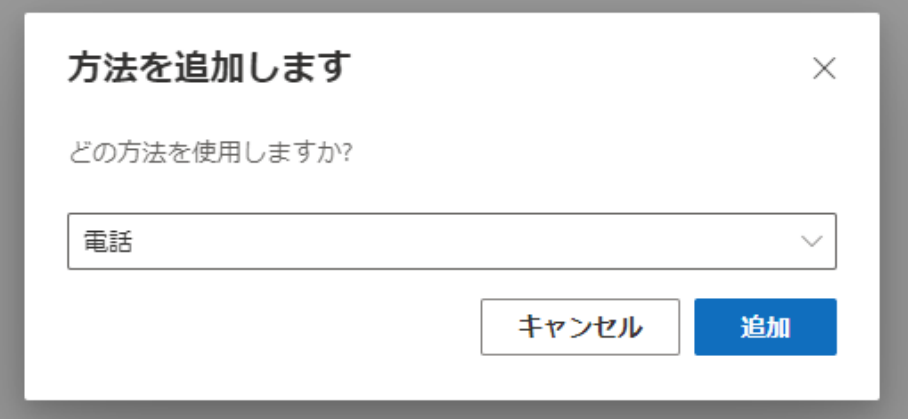

**4.** [Japan(+81)]を選択し、自身の携帯電話などの電話番号を入力します。 [電話する]を選択します。 [次へ]を選択します。

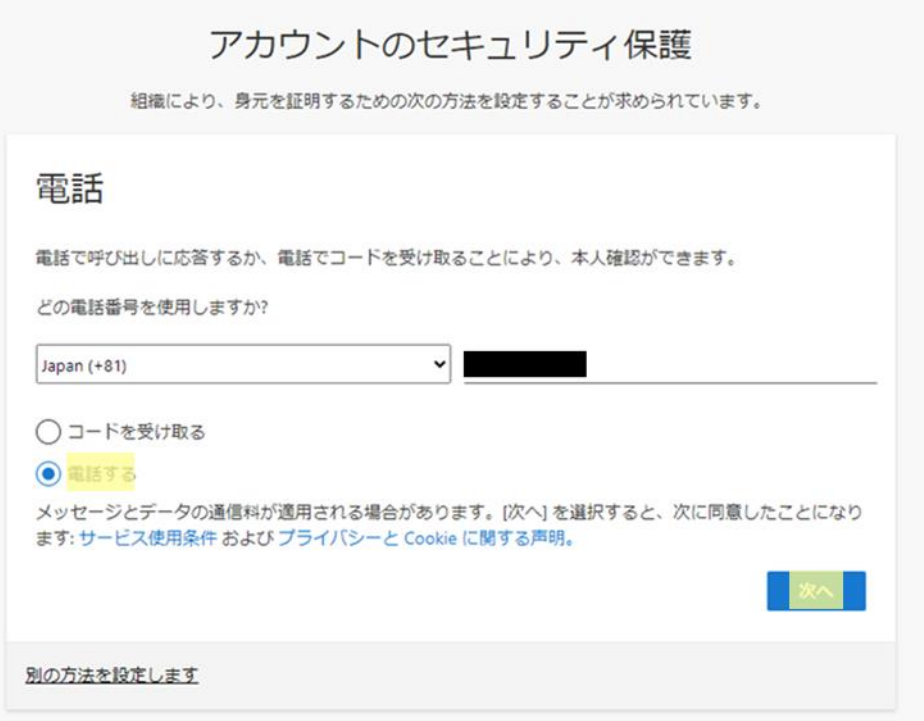

5. 以下の画面が表示された後、携帯電話が着信し、音声ガイダンスで「#」ボタンを押すように指 示されますので、「#」を押します。

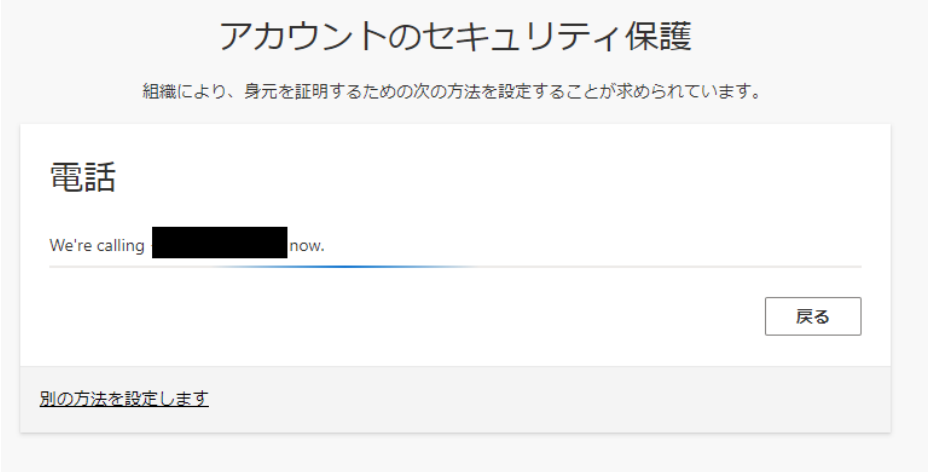

**6.** 電話が登録されたメッセージが表示されますので、[次へ]を選択します。

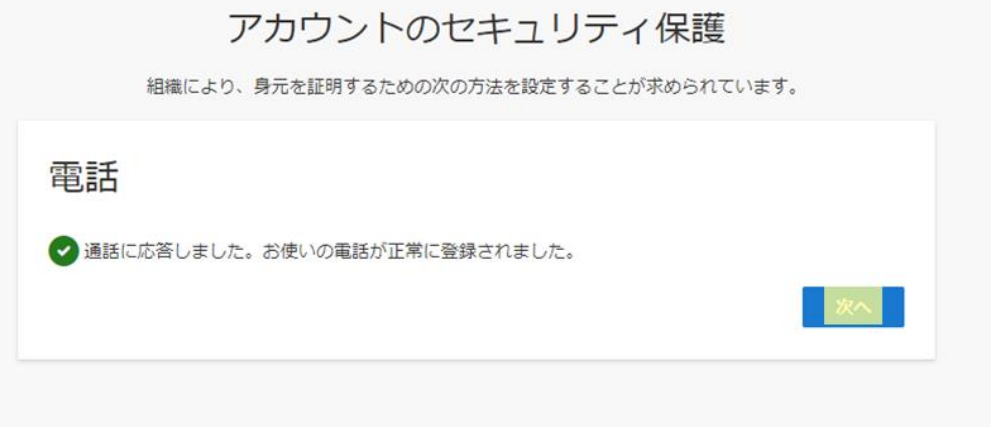

**7.** セキュリティ情報が正常にセットアップされました、と表示され、サインイン方法に電話が追加 されたことが確認できれば「完了」を選択してください。「[8](#page-23-0)」に進んでください。

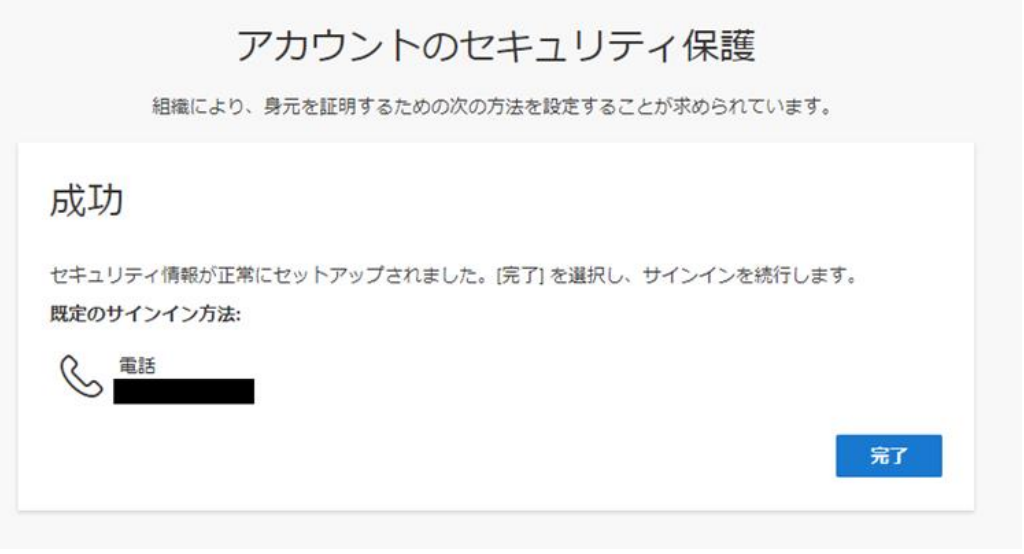

<span id="page-23-0"></span>**8.** 以下の画面が表示されますので、「理解しました」を選択します。 ※「Gmail [の画面」に](#page-28-0)進んでください。

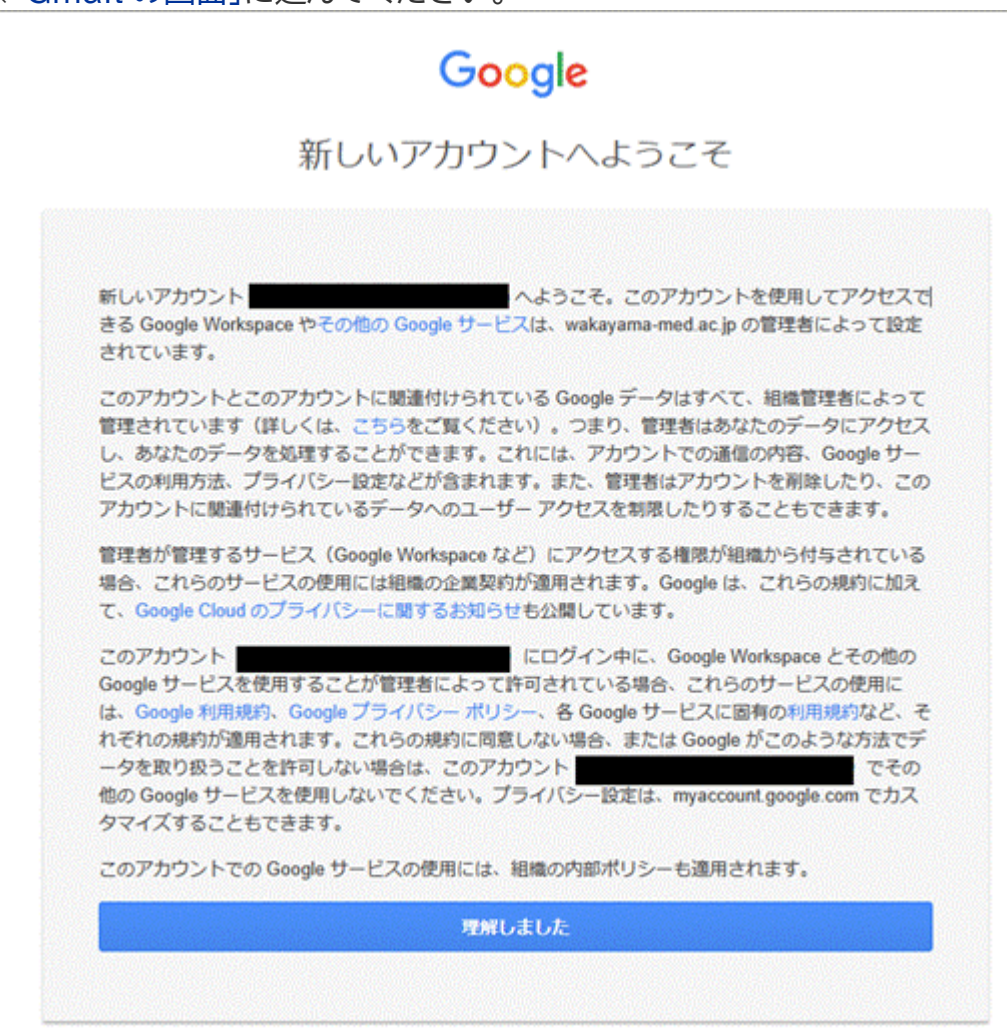

v3

### <span id="page-24-0"></span>**SMS でワンタイムパスワードを通知する手順**

**1.** 次の画面で Microsoft Authenticator アプリのインストールが促されますが、画面下部 の[別の方法を設定します] を選択します。

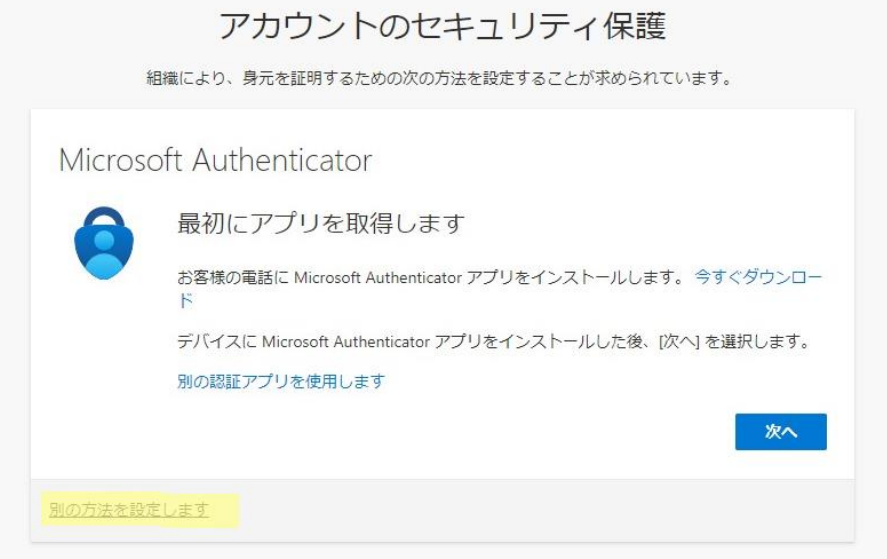

**2.** どの方法を使用しますか?は、[電話]を選択します。

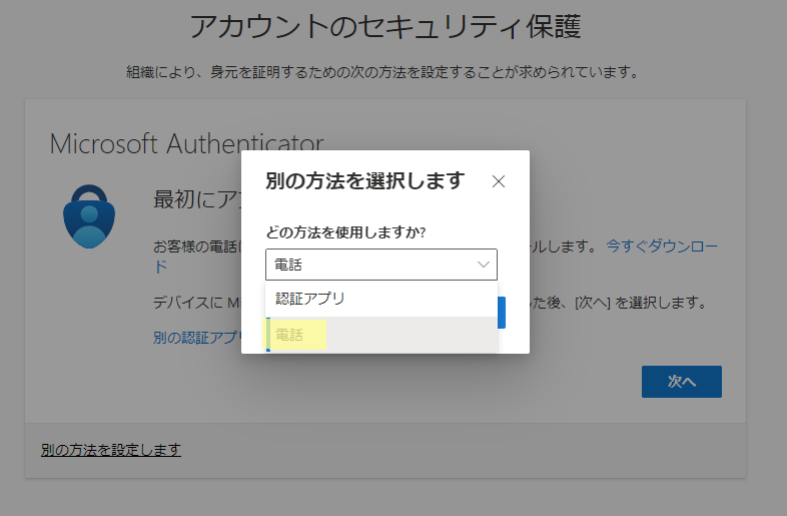

**3.** [追加] を選択します。

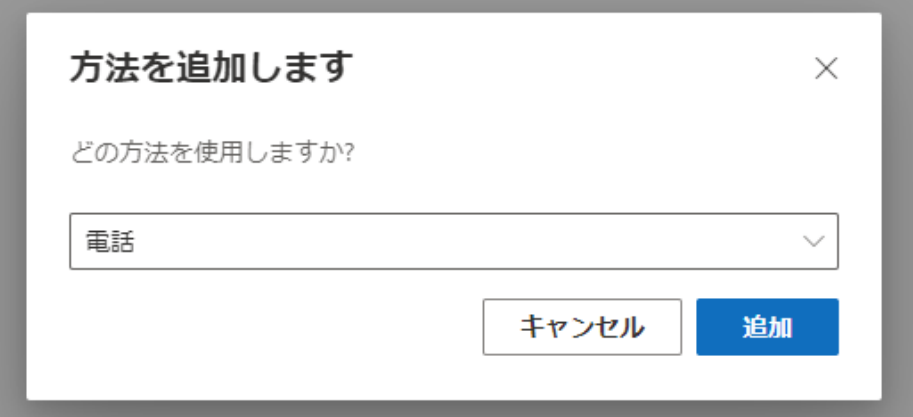

**4.** [Japan(+81)]を選択し、自身の携帯電話などの電話番号を入力します。 [コードを受け取る]を選択します。 [次へ]を選択します。

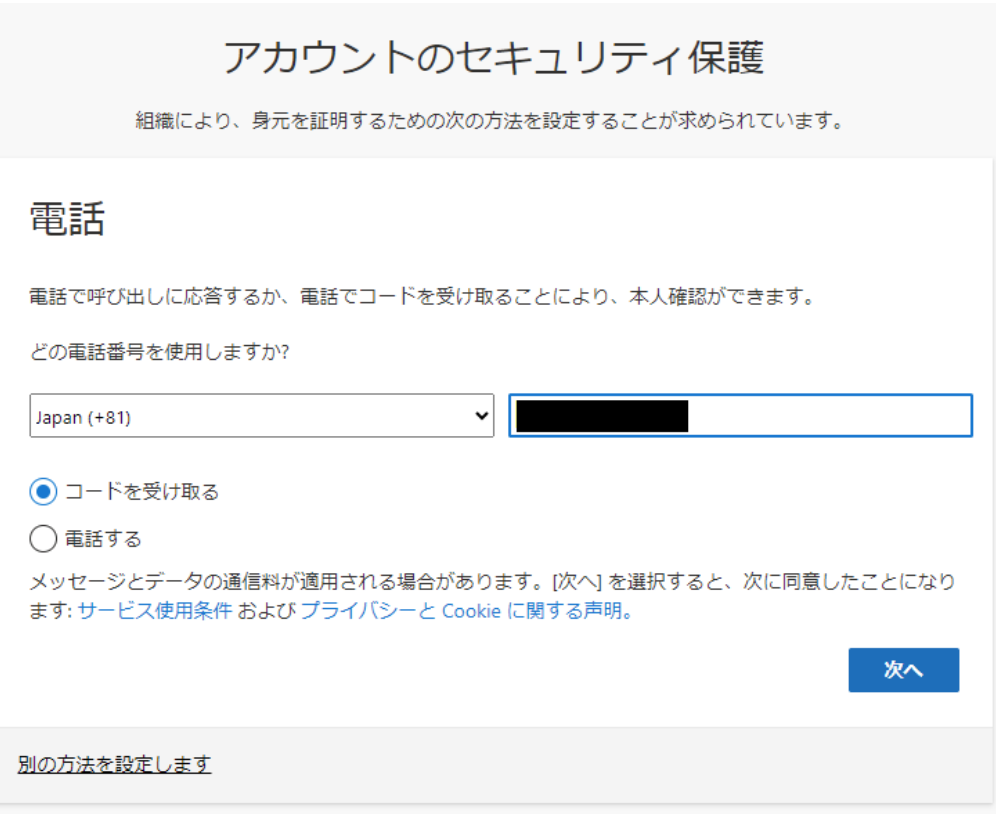

**5.** しばらくしたら、携帯電話に SMS が届きますので、SMS のコードを入力します。 [次へ]を選択します。

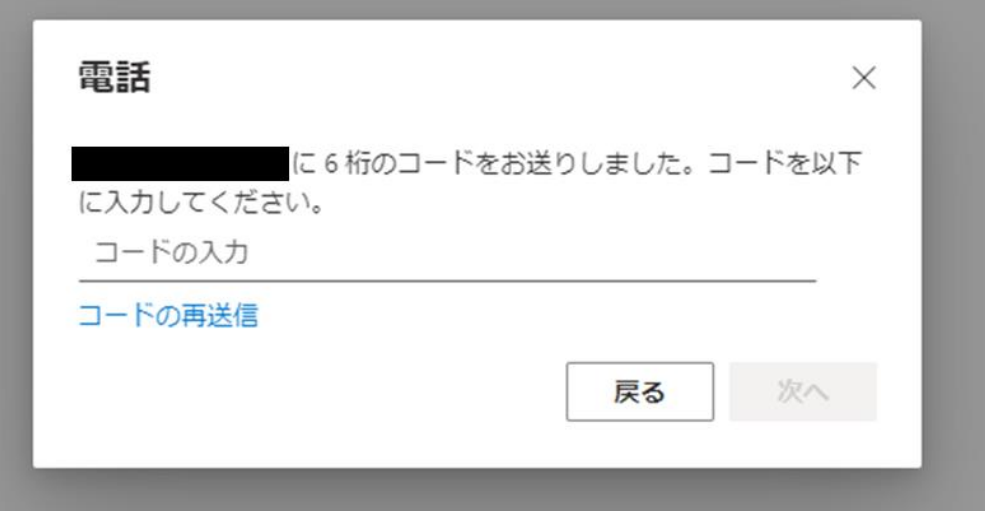

**6.** 電話が登録されたメッセージが表示されますので、[次へ]を選択します。

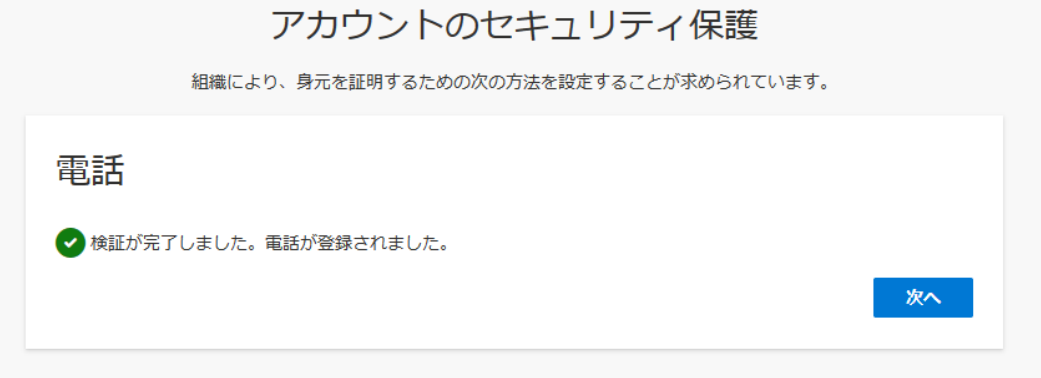

**7.** セキュリティ情報が正常にセットアップされました、と表示され、サインイン方法に電話が追加 されたことが確認できれば、「完了」を選択してください。「[8](#page-27-0)」に進んでください。

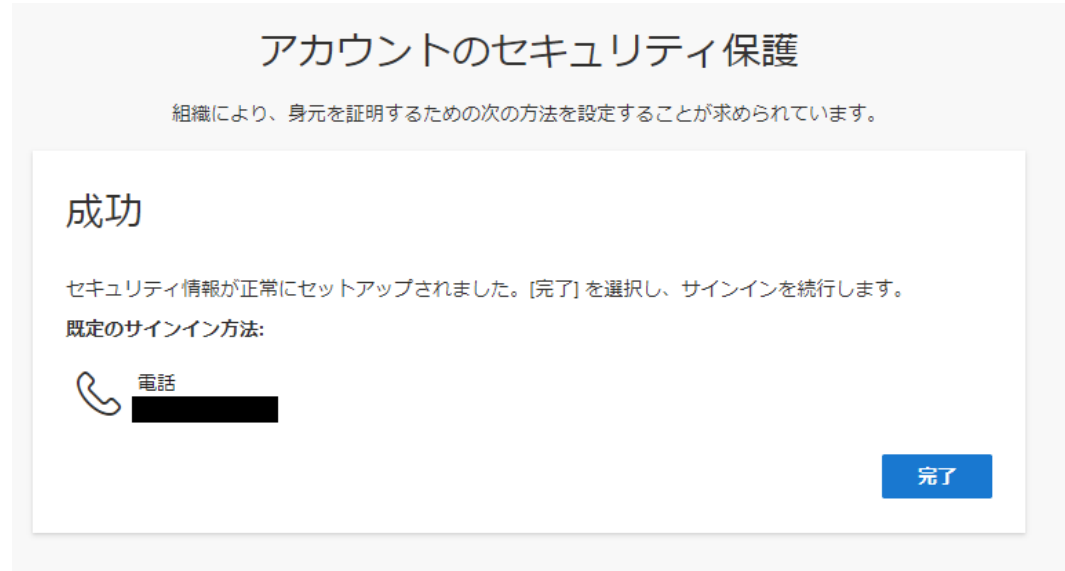

<span id="page-27-0"></span>**8.** 以下の画面が表示されますので、内容を確認し「理解しました」を選択します。 ※「Gmail [の画面」に](#page-28-0)進んでください。

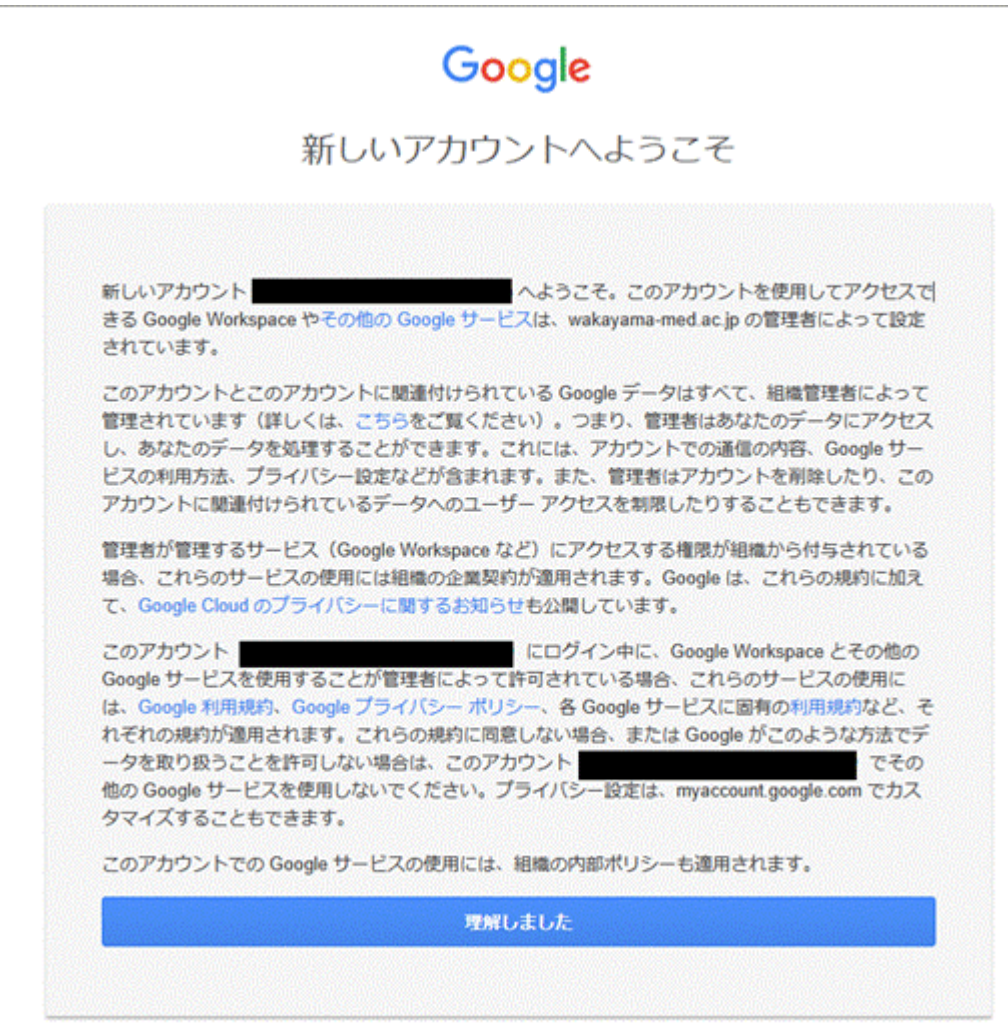

## <span id="page-28-0"></span>**Gmail の画面**

1. Gmail の画面が表示されるとログイン完了です。 ※「[Gmail](#page-29-0) の POP 設定」に進んでください。

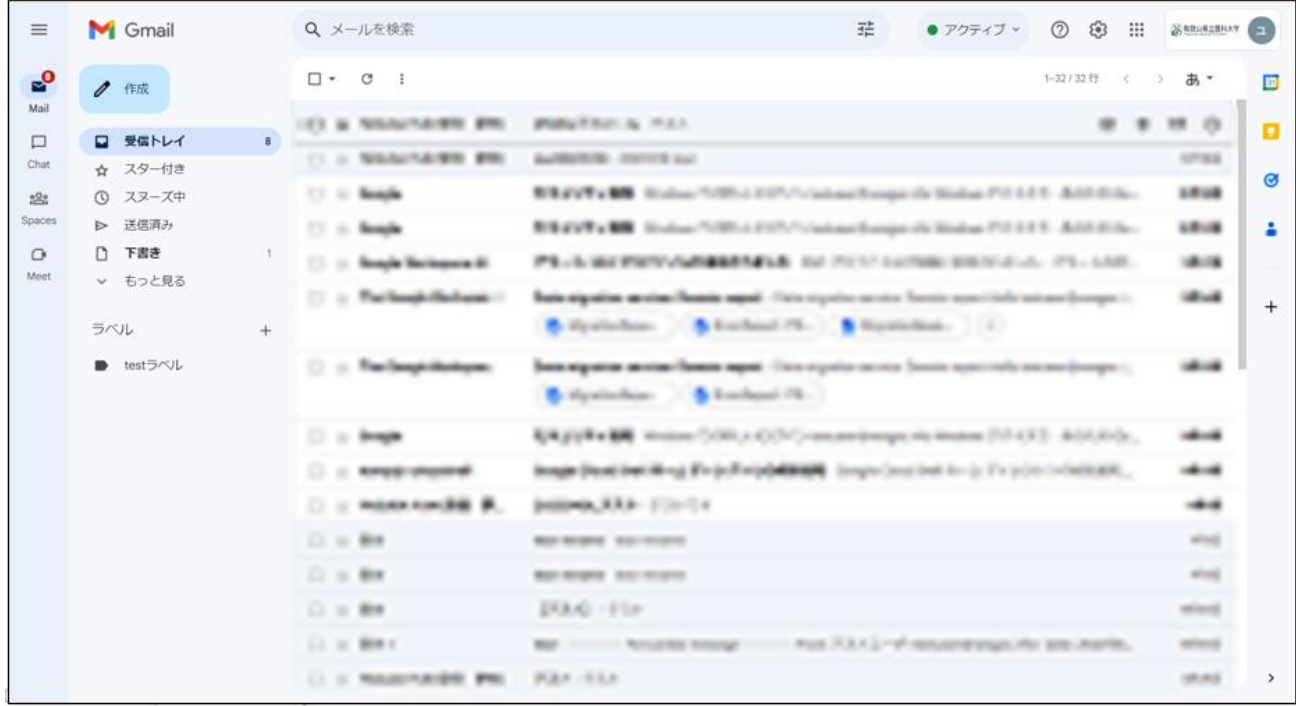

# <span id="page-29-0"></span>**Gmail の POP 設定**

1. Gmail 右上のアイコンから「歯車のアイコン(設定)」をクリックします。 表示された画面の「すべての設定を表示」をクリックします。

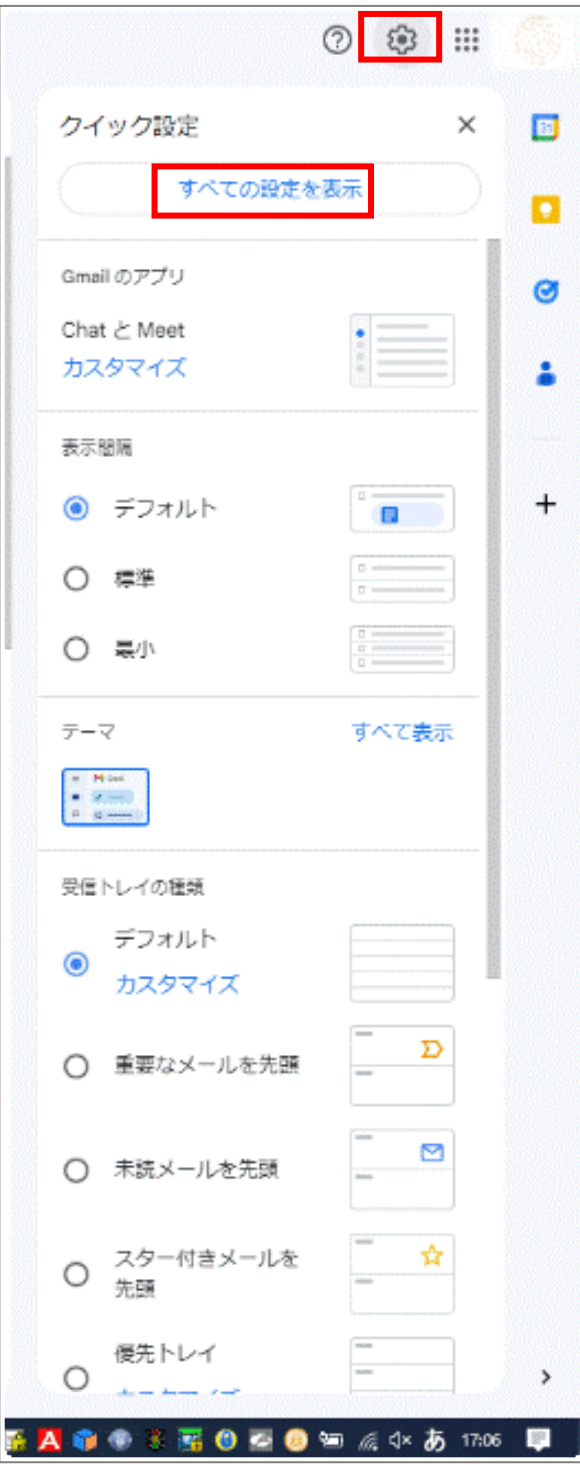

### 2. [メール転送と POP/IMAP] タブをクリックします。

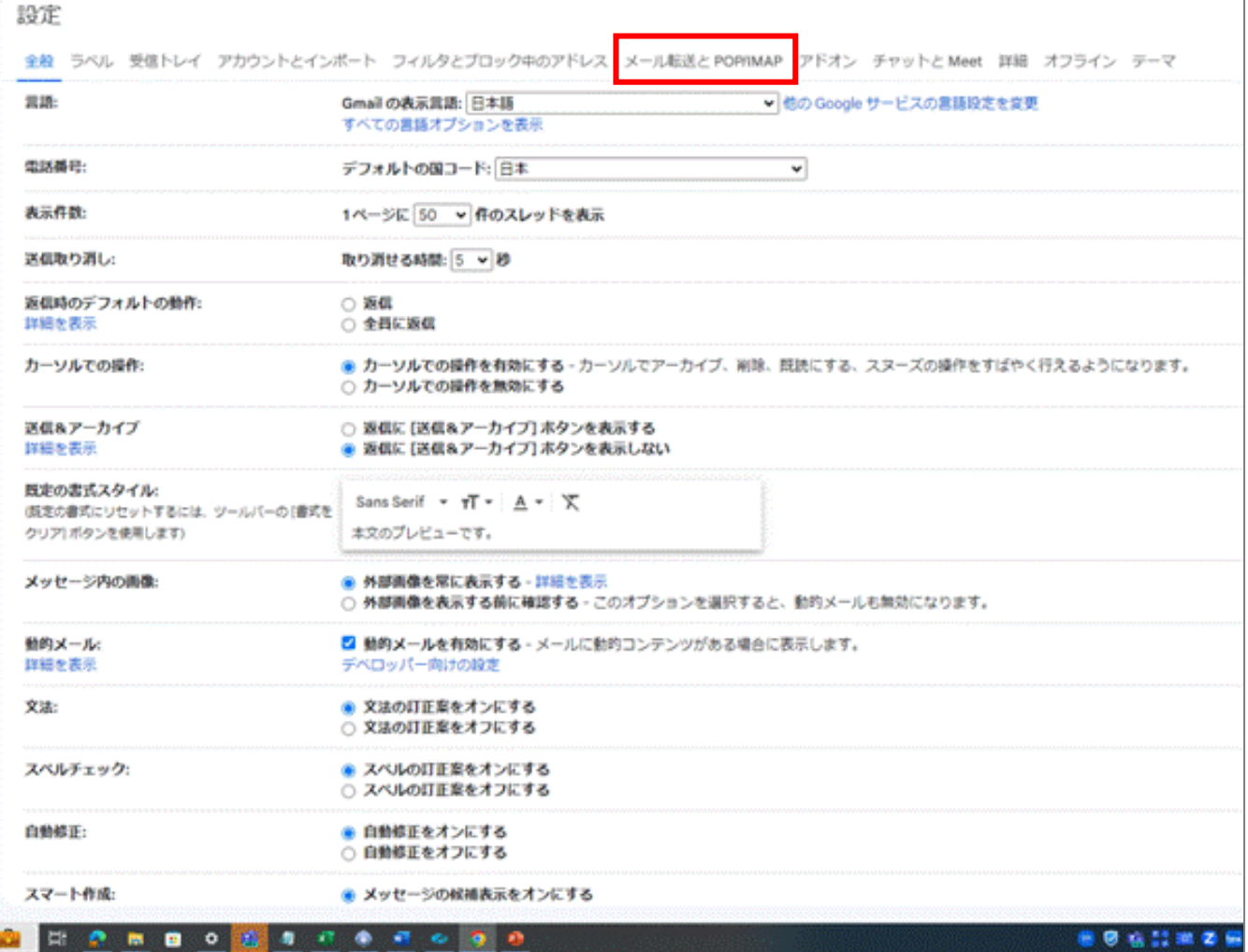

3. メールクライアントを利用する場合は、「すべてのメールで POP を有効にする (ダウンロード済 みのメールを含む)」を選択し、[POP でメールにアクセスする場合] で、Gmailのメールを残す か、削除するかを選択してください。 設定変更した場合は、「変更を保存」が有効化されるので、クリックして設定を保存してください。 [※「アプリパスワード生成方法」に](#page-32-0)進んでください。

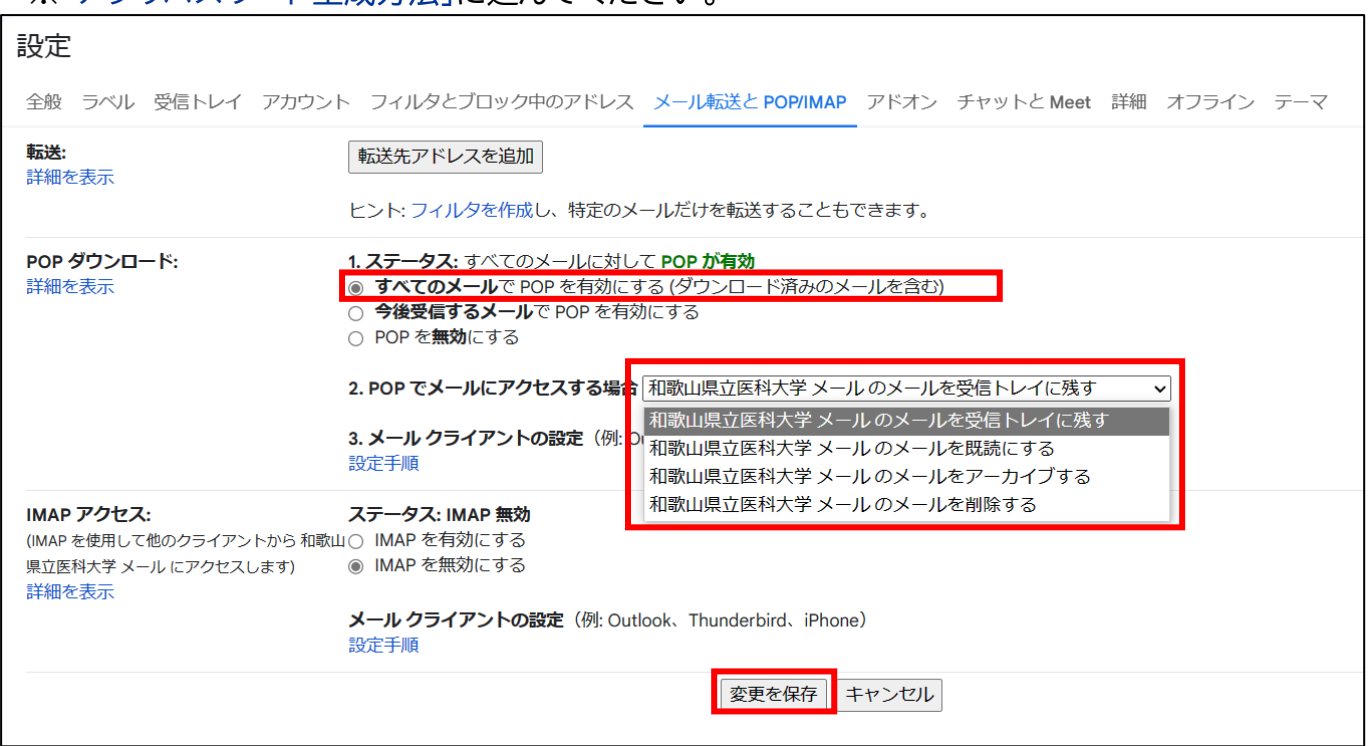

## <span id="page-32-0"></span>**アプリパスワード生成方法**

## **概要**

アプリパスワードの生成には 2 段階認証プロセスを有効にする必要があります。

すでに、2 段階認証を有効にしている場合は、[「アプリパスワードの設定」](#page-37-0)から始めてください。

特に設定をしていない場合は、「2 [段階認証プロセスの有効化」](#page-33-0)から設定を行ってください。

## <span id="page-33-0"></span>**2段階プロセスの有効化**

1. Gmail 画面の右上にある、ユーザ情報をクリックします。

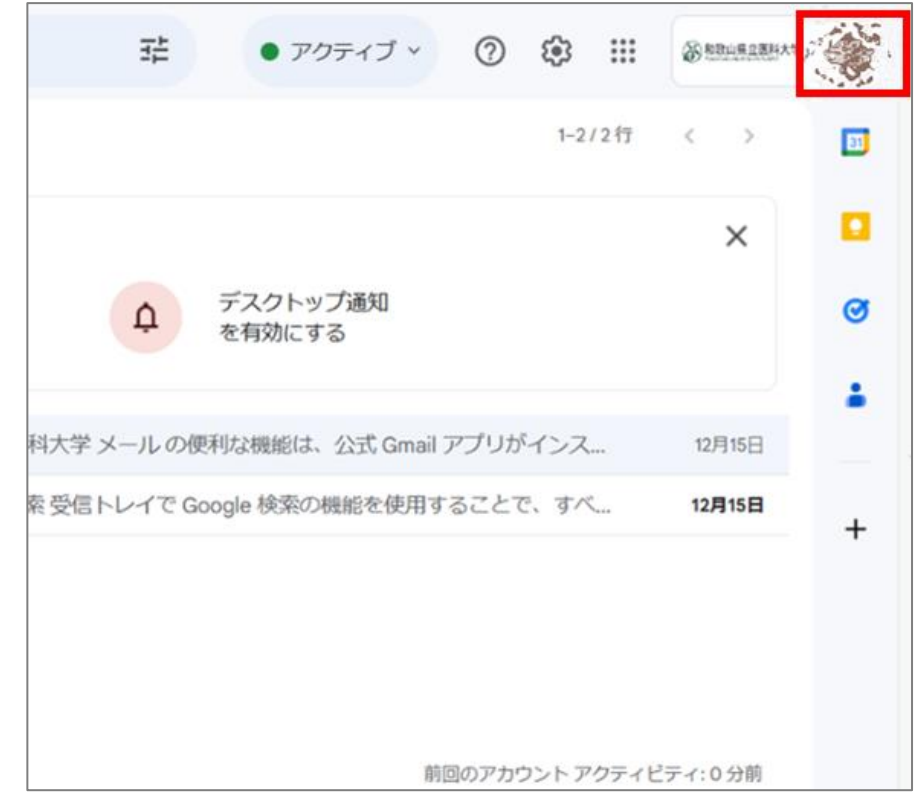

#### 2. 「Google アカウントを管理」をクリックします。

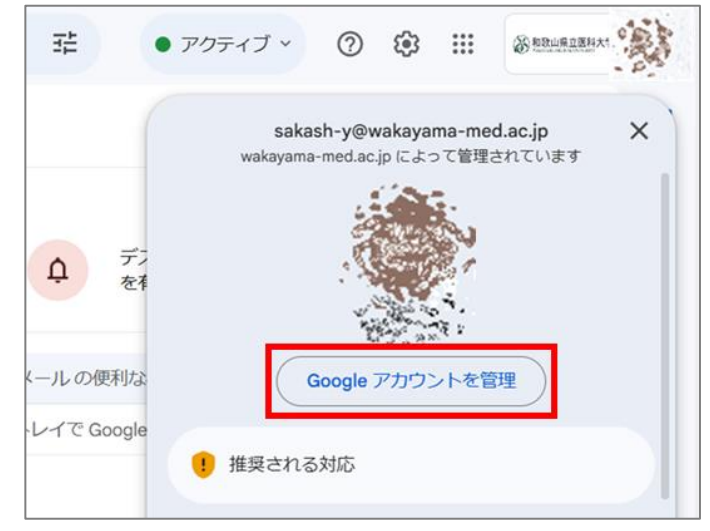

#### 3. 「アカウント管理画面」が表示されます。

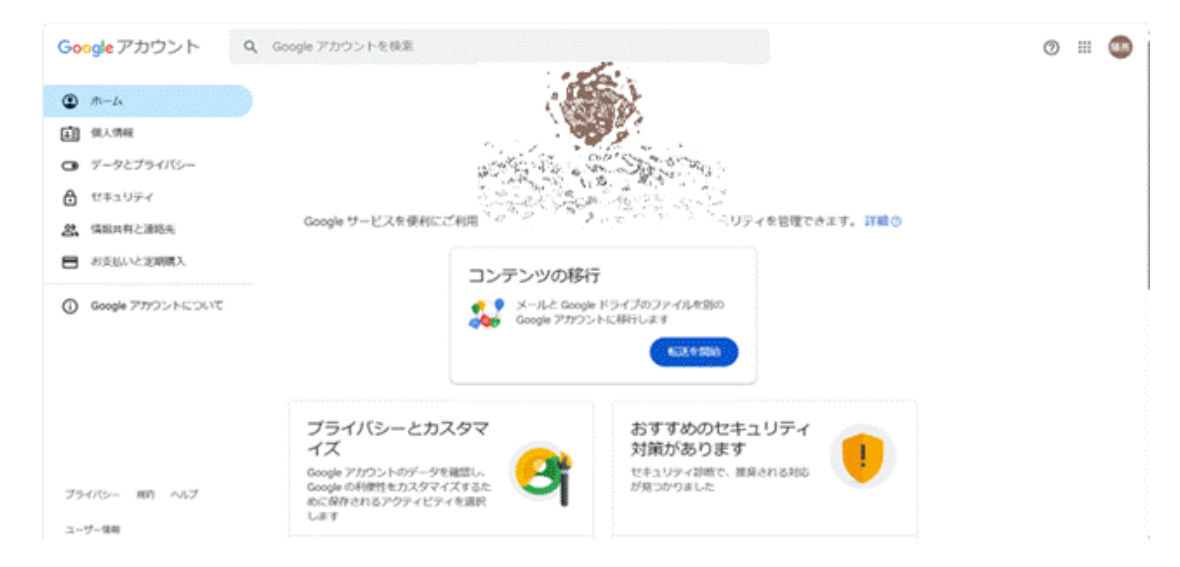

4. 画面左にあるメニューから「セキュリティ」をクリックします。

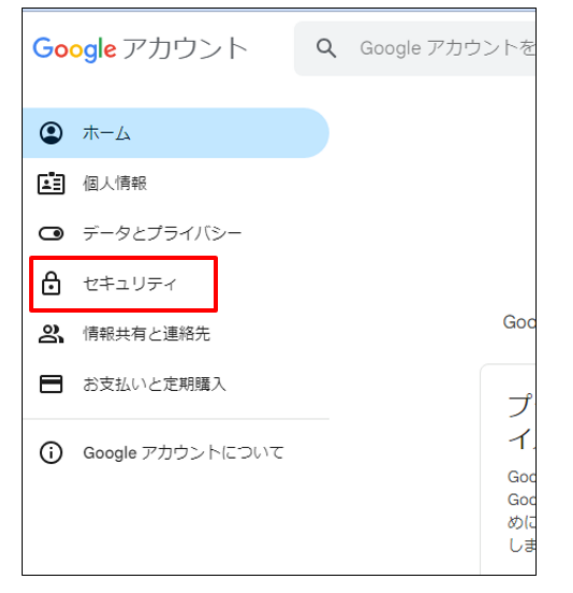

#### 5. 「2 段階認証プロセス」をクリックします。

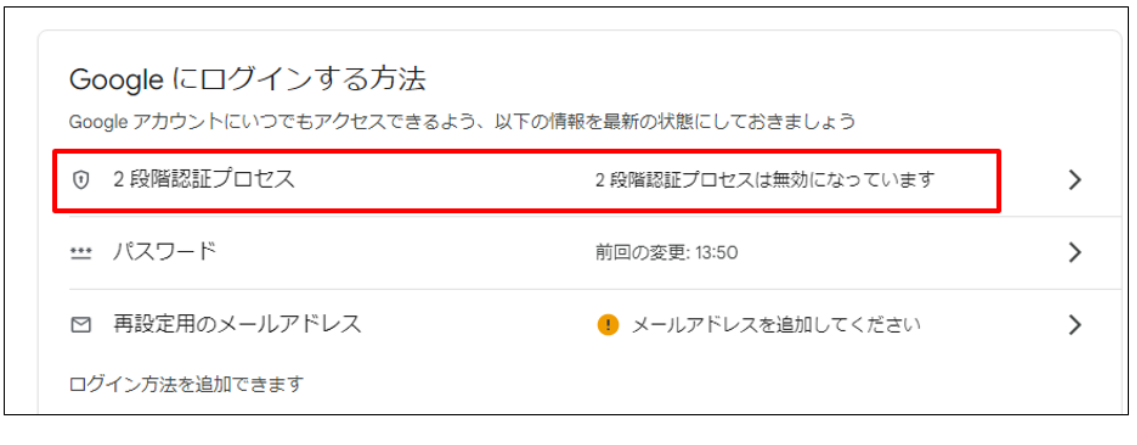

6. 「使ってみる」をクリックしてください。 ※クリック後にパスワード入力画面が表示される場合は、学内メールのパスワードを入力してください。

v3

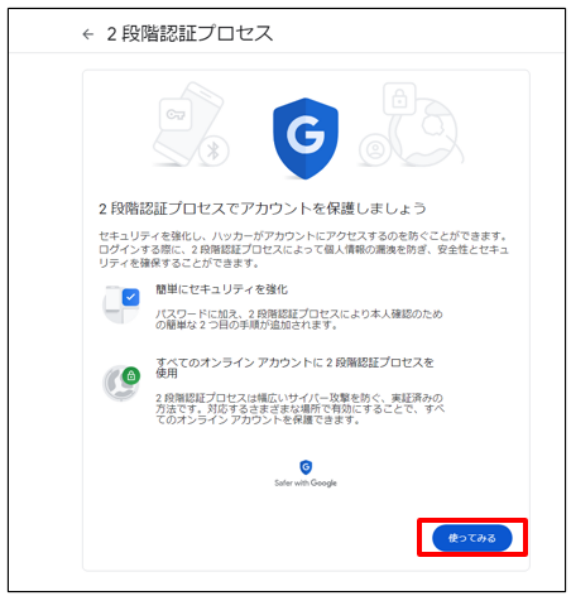

7. 電話番号の設定で、電話番号を入力してください。 ※電話番号宛に次手順で必要なコードが届きます。コードの取得方法を選択して下さい。 ※テキストメッセージは SMS で届きます。携帯電話の設定によっては、SMS が届きません。 ※届かない場合は音声通話でコードを受け取ってください。 最後に「次へ」をクリックしてください。

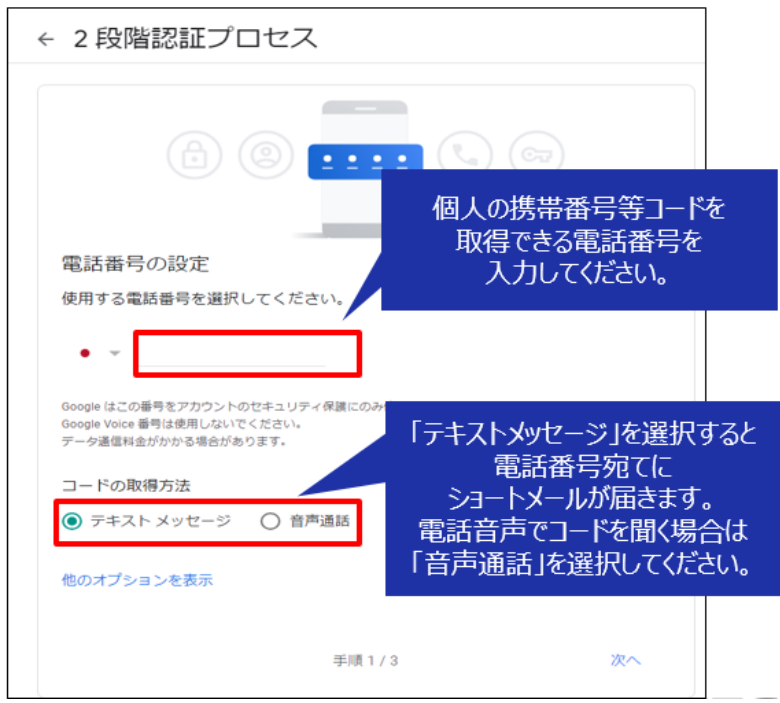

8. 入力した電話番号で受け取ったコードを入力し、「次へ」をクリックしてください。

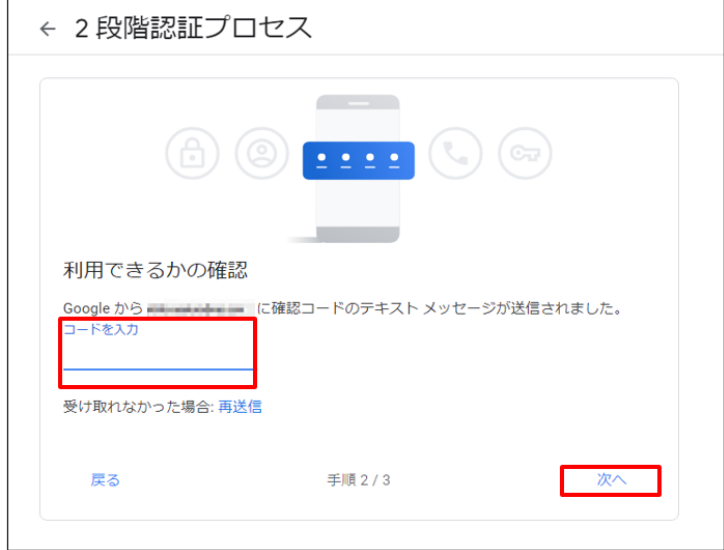

9. 「有効にする」をクリックしてください。

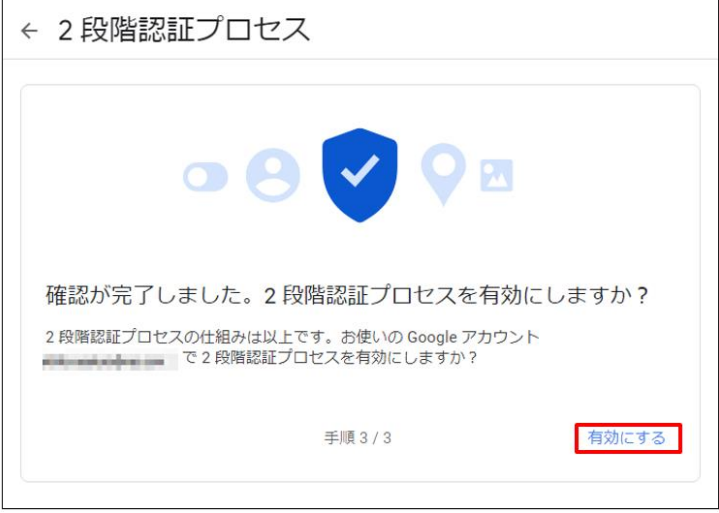

10. 下記のような表示に変われば、2 段階認証プロセスの設定は完了です。

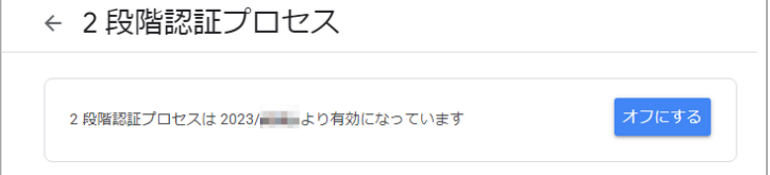

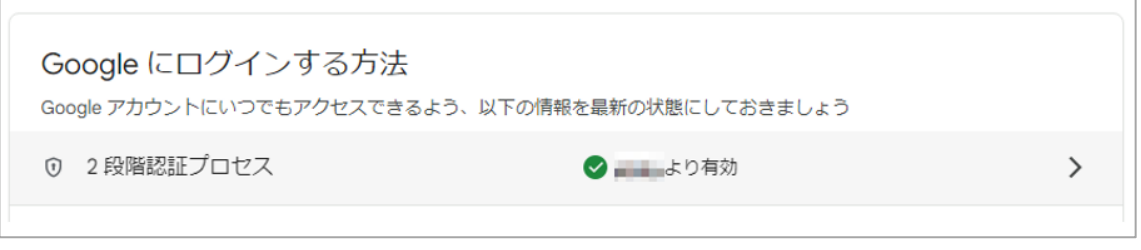

## <span id="page-37-0"></span>**アプリパスワードの生成**

1. 画面左にあるメニューから「セキュリティ」をクリックします。

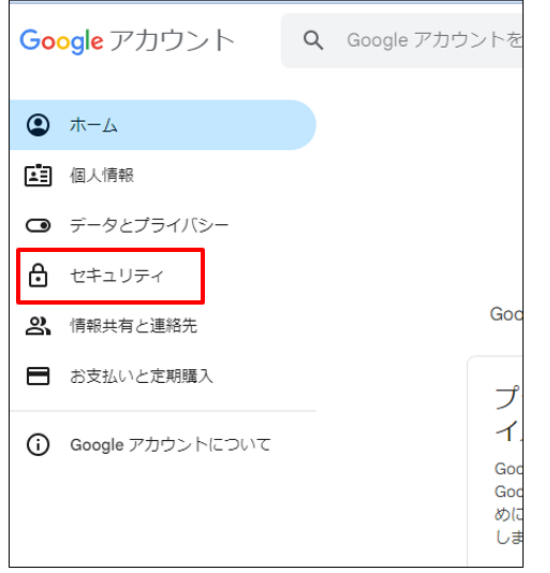

2. 「2 段階認証プロセス」をクリックします。

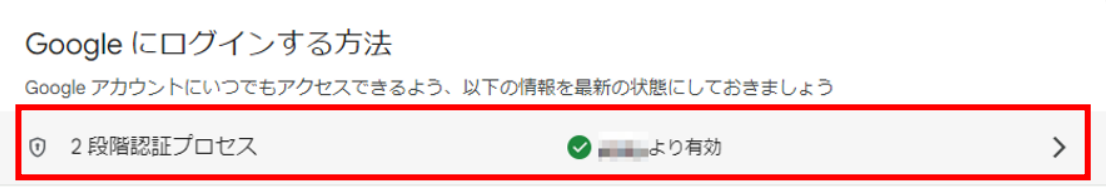

3. 「アプリパスワード」をクリックします。

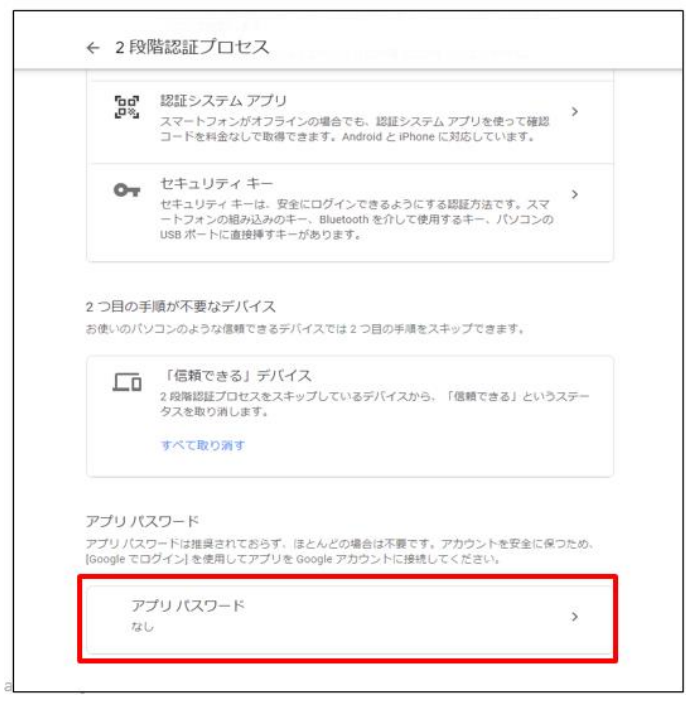

4. 以下画面で任意のアプリ名(例:Thunderbird などのメールクライアント名称)を入力してください。

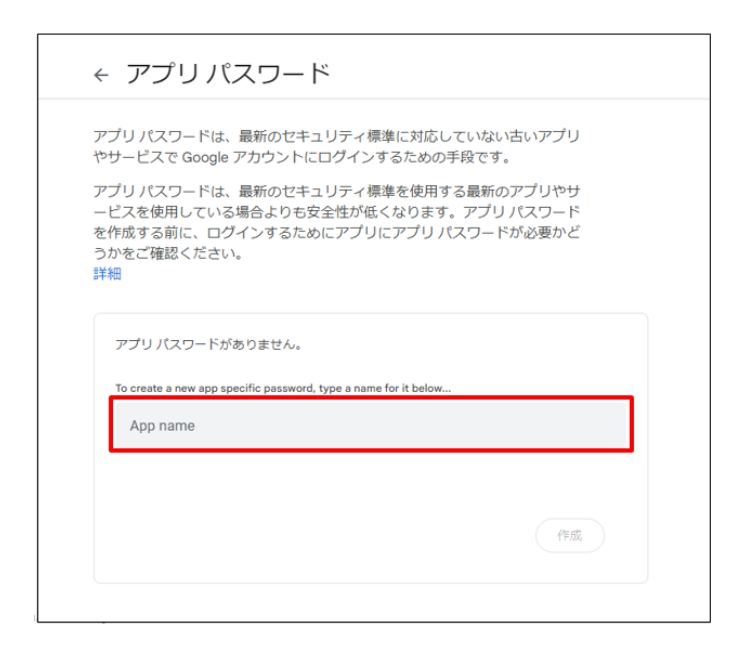

5. 16 桁のアプリパスワードが表示されます。

※以降のメールクライアント設定手順の中で 1 度入力すれば、再度入力することはありません。 ※複数のメールクライアントから Gmail を接続して使用する場合、本手順によるアプリパスワードの生成 で必要な数を発行します。

「完了」をクリックして、終了です。 **※アプリパスワードはメモしてください。メールクライアントの設定で必要となります。** [※「メールクライアント\(](#page-39-0)Thunderbird (POP)設定方法」に進んでください。

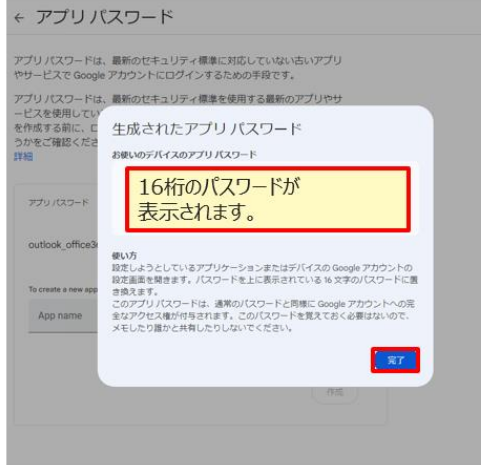

## <span id="page-39-0"></span>**メールクライアント Thunderbird (POP)設定方法**

### **概要**

既に、パソコンにインストールしたメールソフト Mozilla 製 Thunderbird を利用している利用者 が、Gmail を利用する場合の設定方法について説明します。

### **注意事項**

・メールアカウントを追加すると、Active!mail と Gmail のそれぞれのアカウントでメールが受信で きます。

・2024年1月3日までのデータについては、2024年3月31日までに大学側にてデータの移行を行 います。つきましては、設定のタイミングによって、Gmail のアカウントでは、1月3日までのメールデ ータが表示されない場合がございますのでご了承ください。

・個人でアカウント間のデータ移行をされた場合、大学で実施したメールデータの移行後に、Gmail の アカウントでメールデータが重複します。

・アカウント間のデータの移行など、メールアカウント追加以外の操作については、個人の責任で実施 してください。

・2023 年3月 31 日に、Active!mail のサーバーは停止しますので、Active!mail のアカウントで はメールの受信はできなくなります。

1. 現在、利用している Mozilla Thunderbird をクリックして起動します。

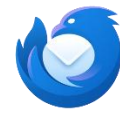

2. 画面左下に表示される歯車マーク(設定)をクリックします。

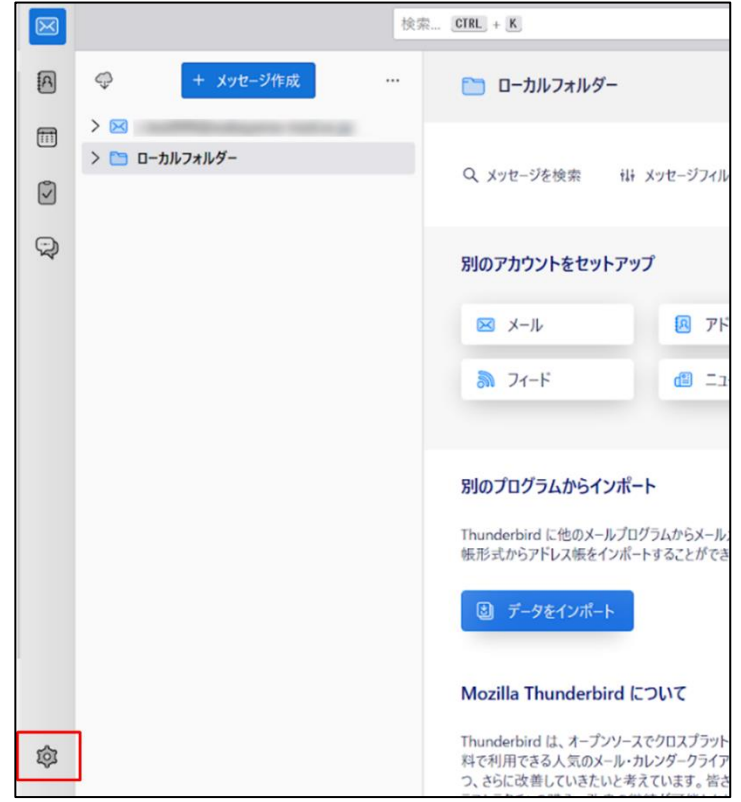

3. 設定タブが新しく立ち上がったら「アカウント設定」をクリックします。

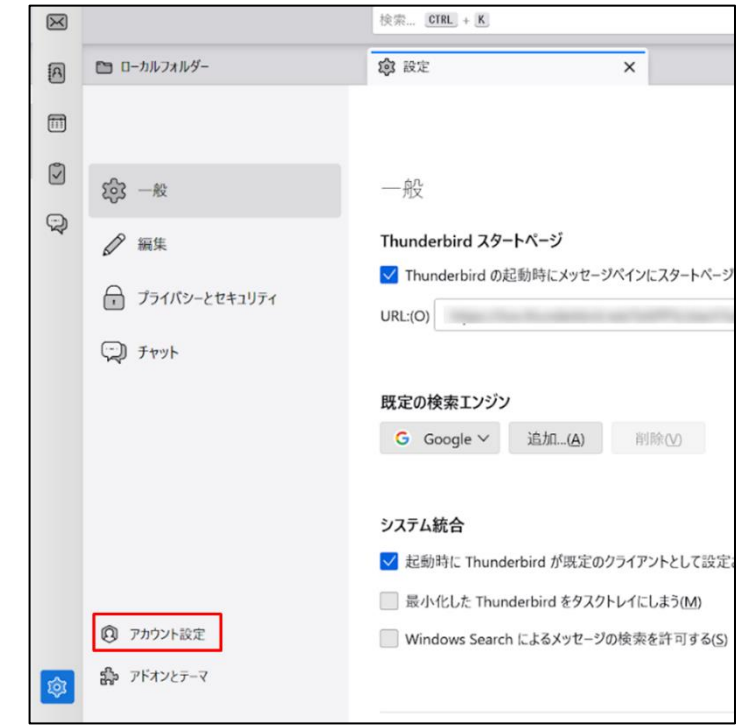

4. アカウント設定タブが新しく立ち上がったら「アカウント操作(A)」をクリックします。

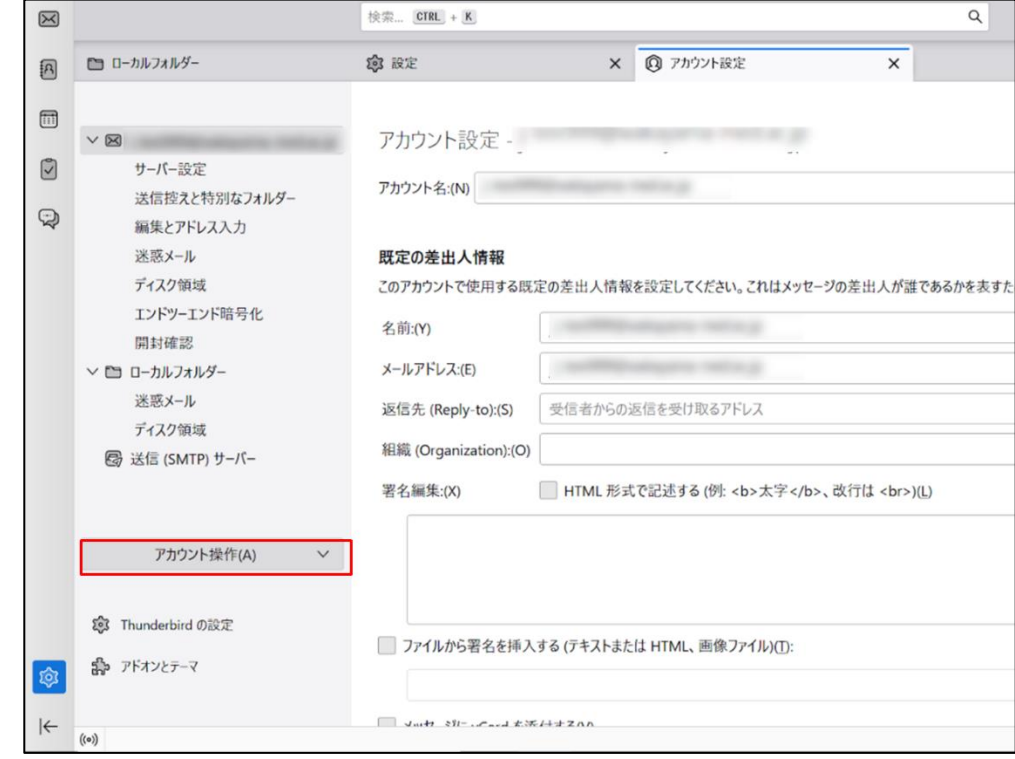

5. 「メールアカウントを追加...(A)」をクリックします。 現在、ご利用いただいている Active!mail のアカウントはそのまま残した状態で、Gmail のアカ ウントを追加してください。<br>- エンドツ-エンド暗号化

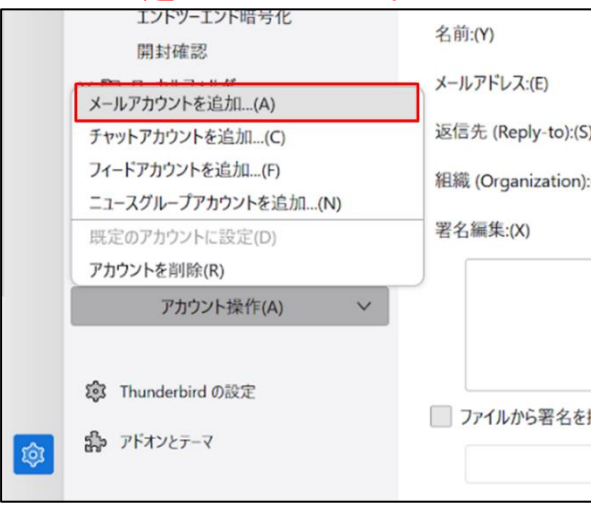

6. アカウントのセットアップタブが新しく立ち上がったら、新しく追加するアカウントのメールアドレ スと「事前に準備したアプリパスワード」(※メールパスワードではありません)を入力し「手動設 定」をクリックします。

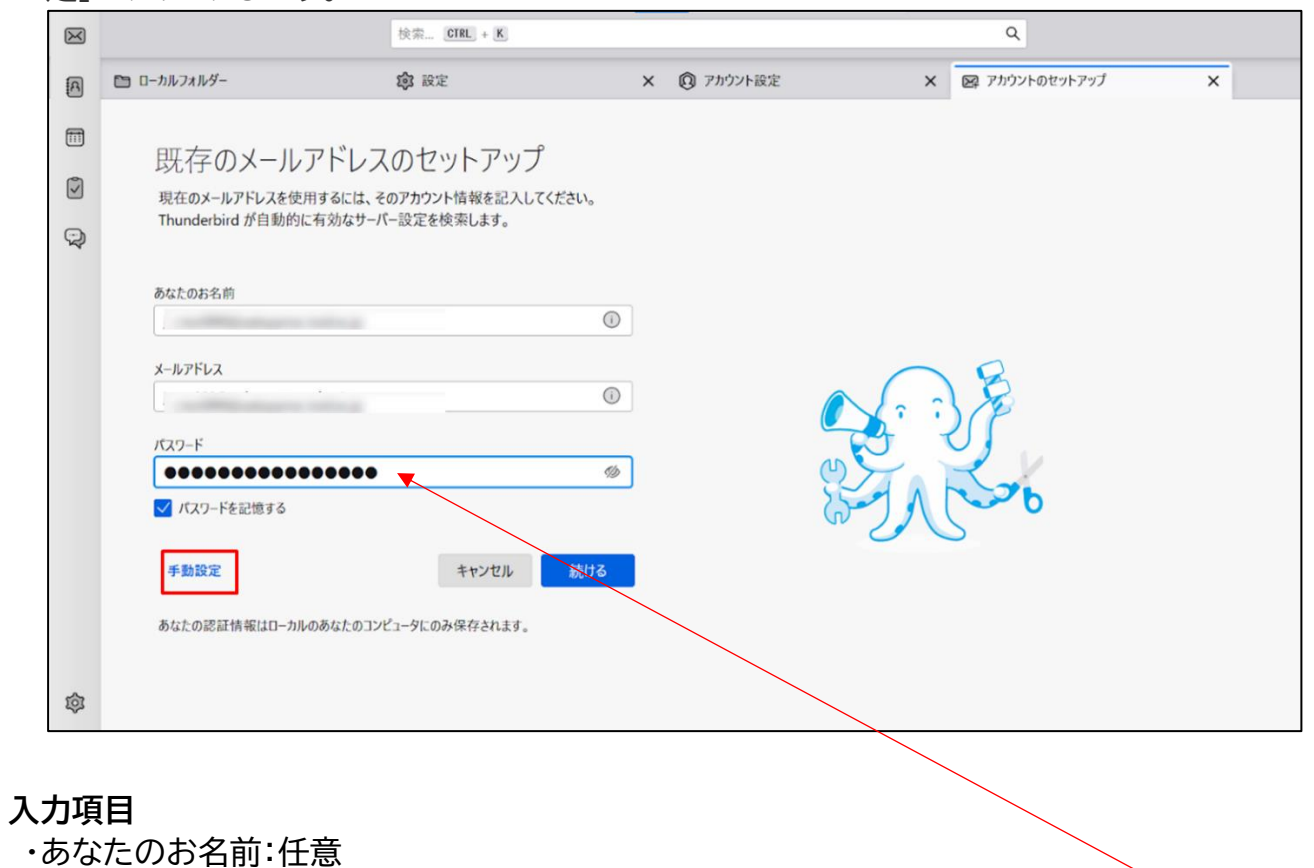

- ・メールアドレス: ご自身のメールアドレス[\(\\*\\*\\*@wakayama-med.ac.jp\)](mailto:***@wakayama-med.ac.jp)
- ・パスワード: **事前に準備しておいたアプリパスワード 16 桁を入力してくだ**

**さい。**

 **※メールのパスワードではありません。**

#### 7. 以下の設定情報を入力して「再テスト」をクリックしてください。  $\boxtimes$ 検索... CTRL + K  $\alpha$ ■ ローカルフォルダー 愈設定 × 3 アカウント設定 × 図 アカウントのセットアップ  $\overline{\mathbf{x}}$ 8  $\circledast$ \*\*\*\*\*\*\*\*\*\*\*\*\*\*\*\*  $\hfill \square$ ■ パスワードを記憶する  $\hfill\ensuremath{\mathcal{O}}$ 手動設定 受信サーバー  $\bigcirc$ プロトコル POP3 どれを選択したらよいか分からないときは?<br>セットアップのドキュメント - サポートフォーフム - プライバンーポリン ホスト名: pop.gmail.com ポート番号 995  $\frac{\wedge}{\vee}$ SSL/TLS 接続の保護 自動検出 認証方式  $1 - f - 8$ 送信サーバ ホスト名: smtp.gmail.com 587  $\frac{\wedge}{\vee}$ ポート番号 STARTTLS 接続の保護 通常のパスワード認証 認証方式  $1 - f - g$ 12481019 愈

#### **入力項目(受信サーバー)**

ダウンロードされたメッセージはありません

・プロトコル:POP3

再テスト

 $|\leftarrow$  $(c<sub>0</sub>)$ 

- ・ホスト名: pop.gmail.com
- ・ポート番号: 995
- ・接続の保護:SSL/TLS
- ・認証方式:自動検出(もしくは通常のパスワード)

キャンセル デア

・ユーザー名:任意**(※ただし半角英字のみ)**

※設定する場合は、英字で設定ください。英字以外だと設定に失敗する可能性があります。

#### **入力項目(送信サーバー)**

- ・ホスト名: smtp.gmail.com
- ・ポート番号: 587
- ・接続の保護:STARTTLS
- ・認証方式:自動検出(もしくは通常のパスワード)
- ・ユーザー名:任意**(※ただし半角英字のみ)**

※設定する場合は、英字で設定ください。英字以外だと設定に失敗する可能性があります。

8. 再テストが問題なければ「完了」をクリックしてください。

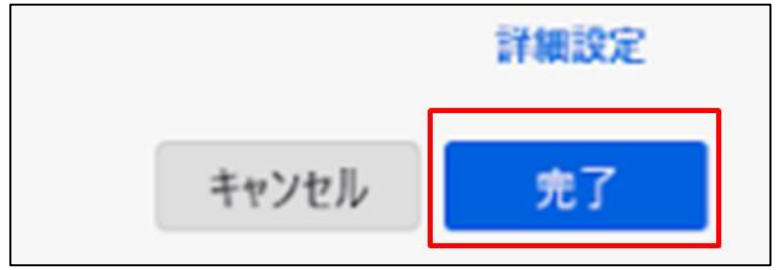

9. アカウントの追加が完了したら「完了」をクリックします。

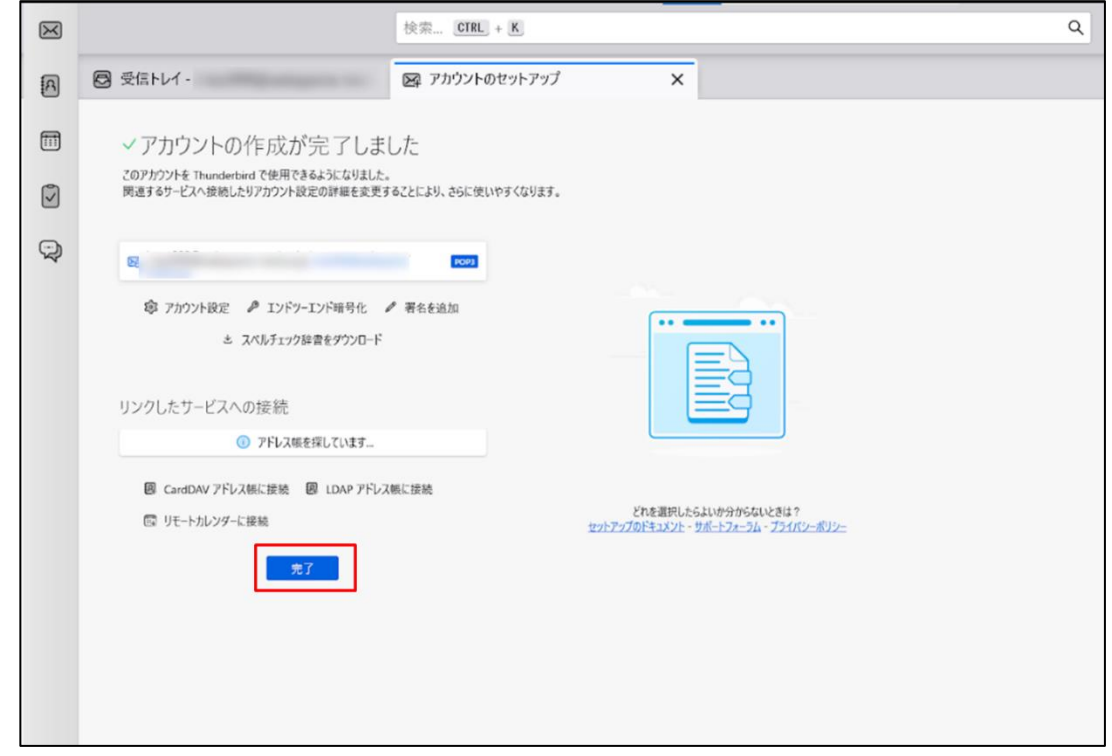

10.メールアカウントが追加されます。

以下のように、Active!mail と Gmail の2つのアカウントが表示されます。 追加された Gmail のアカウント名称は、「(POP3)」が付与されます。

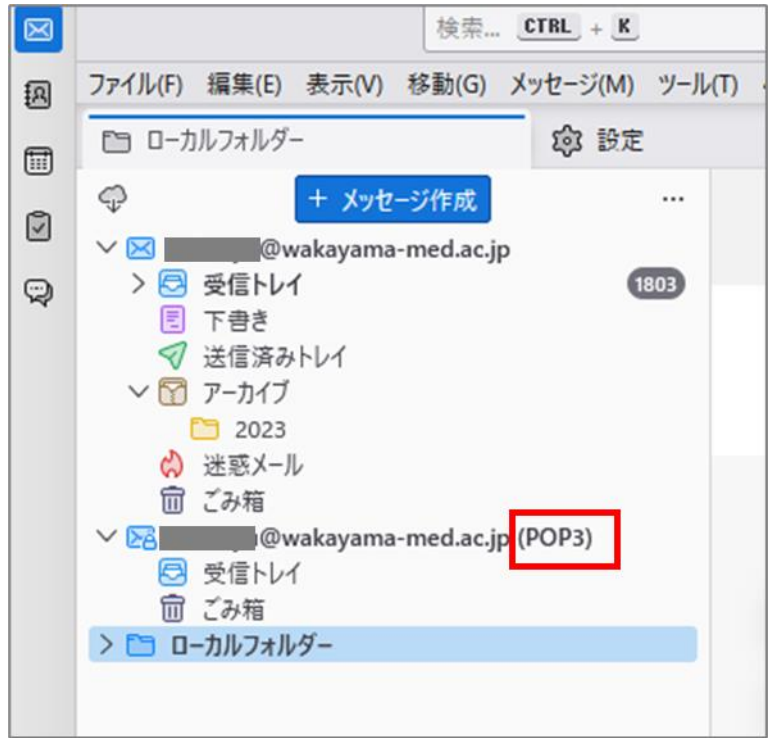

11. 「アカウントの設定」→「サーバー設定」の順でクリックしてください。 **ユーザー名のメールアドレスの前に、「recent:」を追加してください。 例:recent:\*\*\*@wakayama-med.ac.jp**

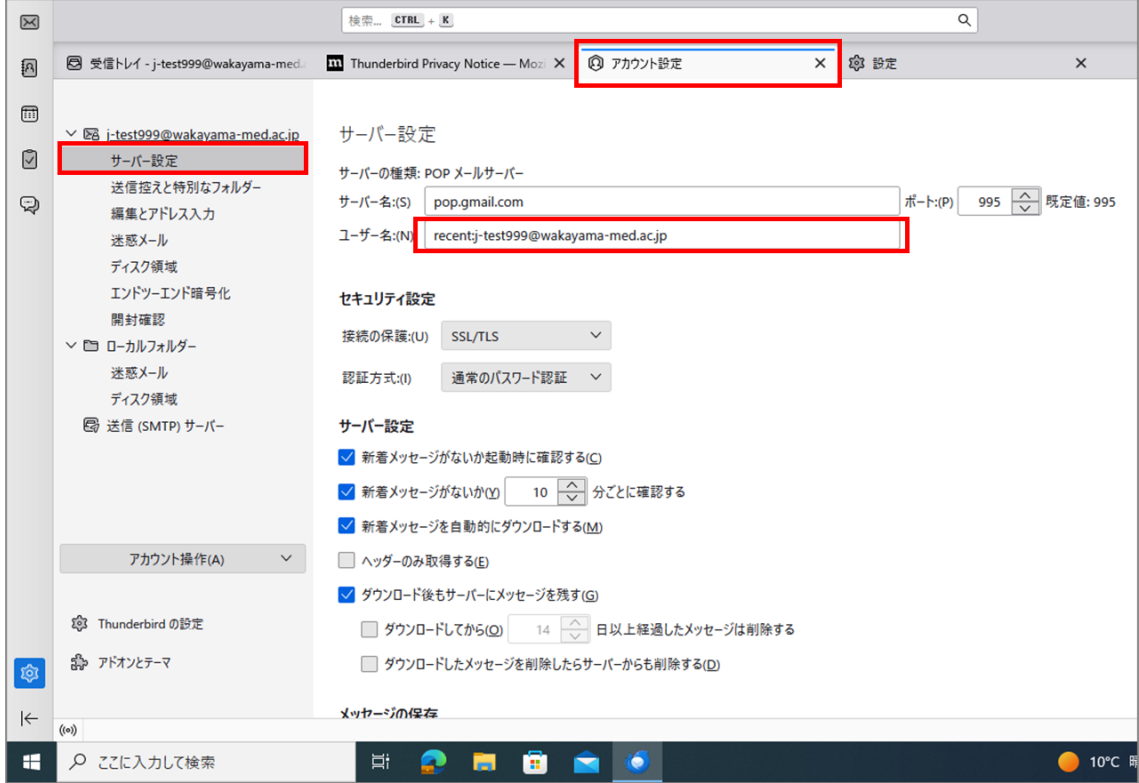